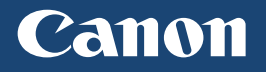

# imageCLASS

L B P 2 5 3 x / L B P 2 5 1 d w

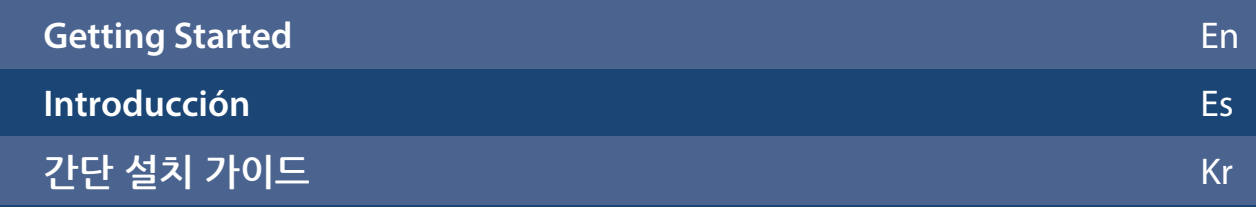

# **Installing the Printer**

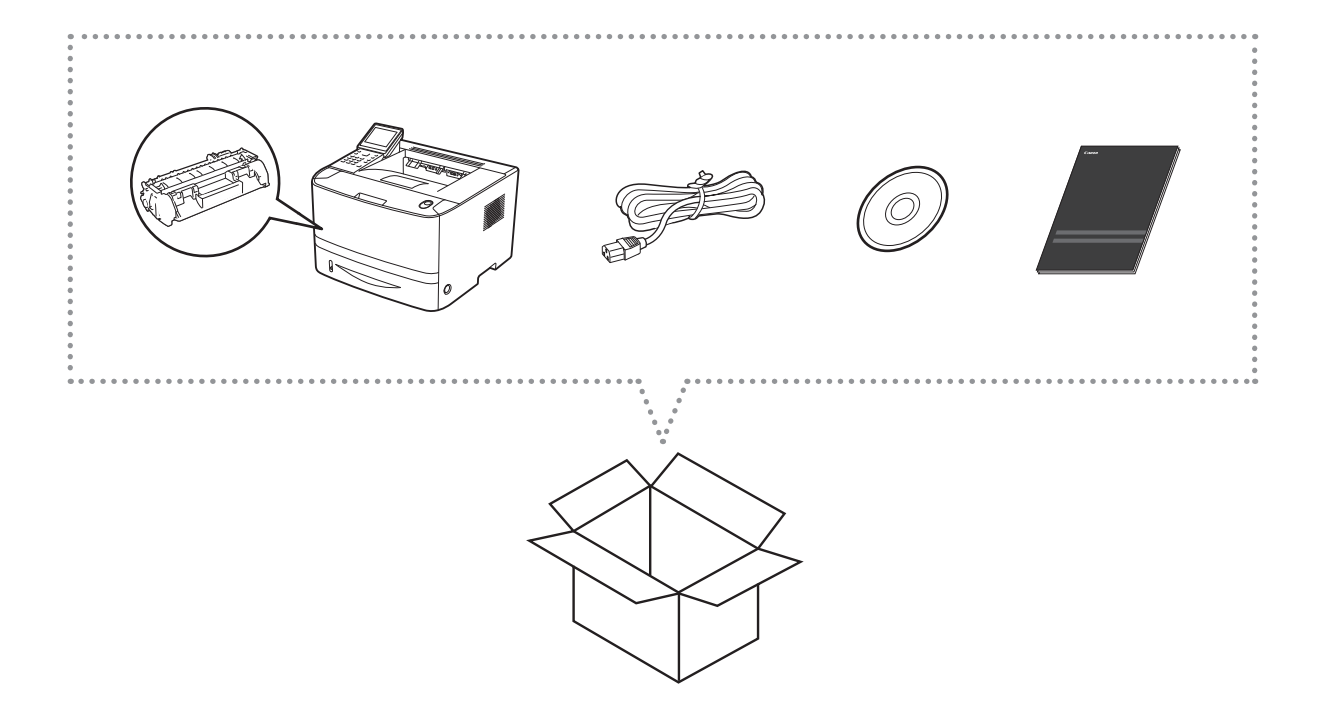

# Installation Requirements

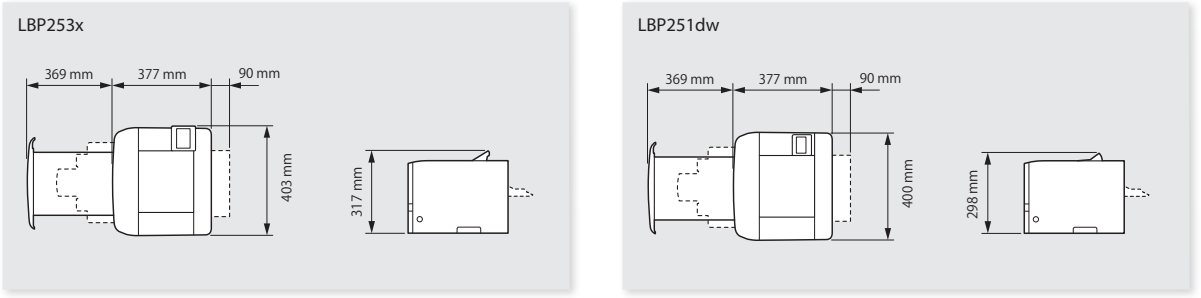

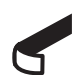

Remove all the tape.

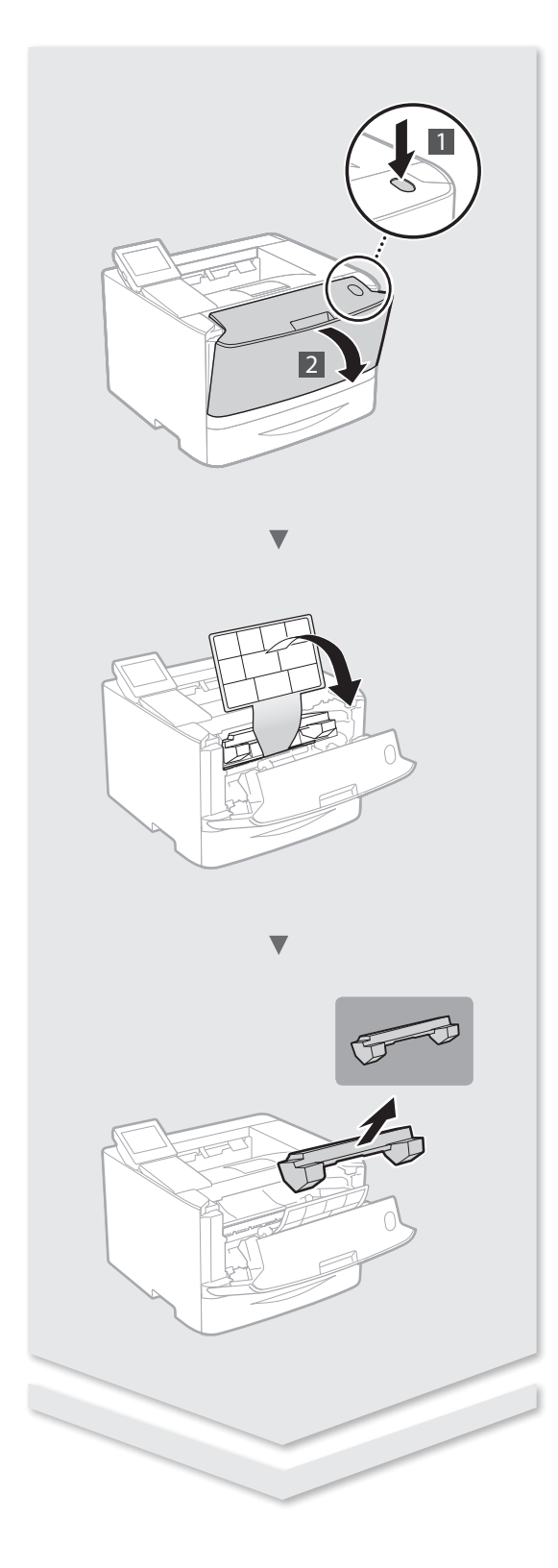

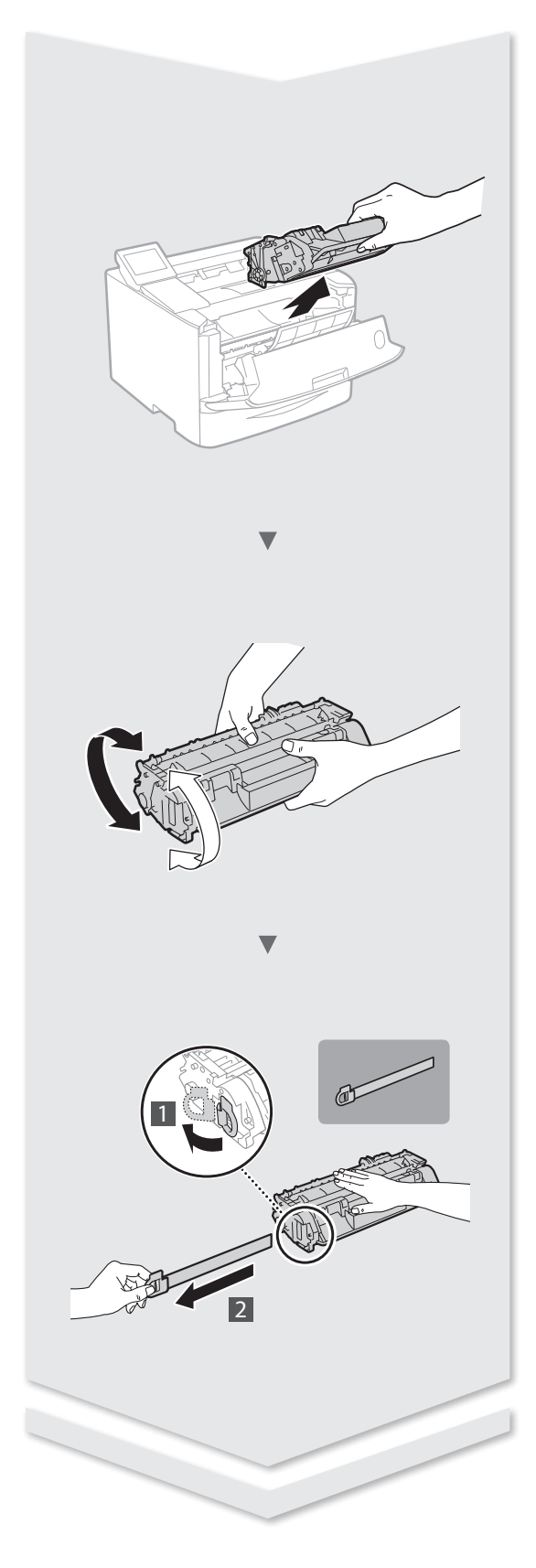

# **Installing the Printer**

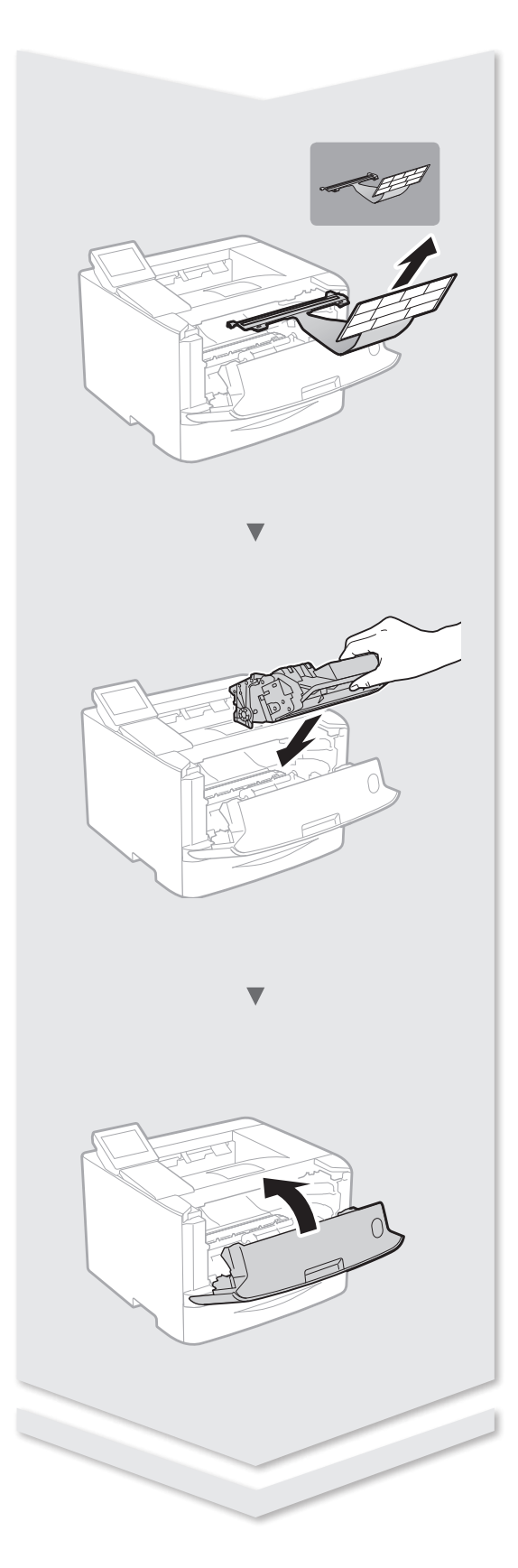

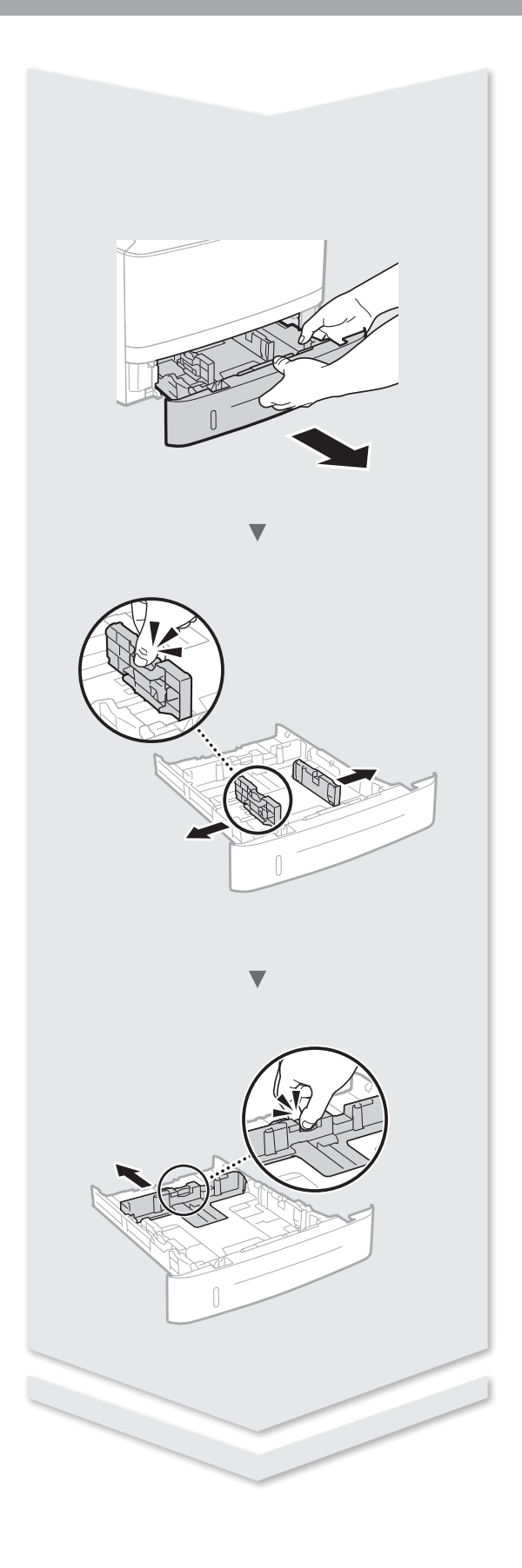

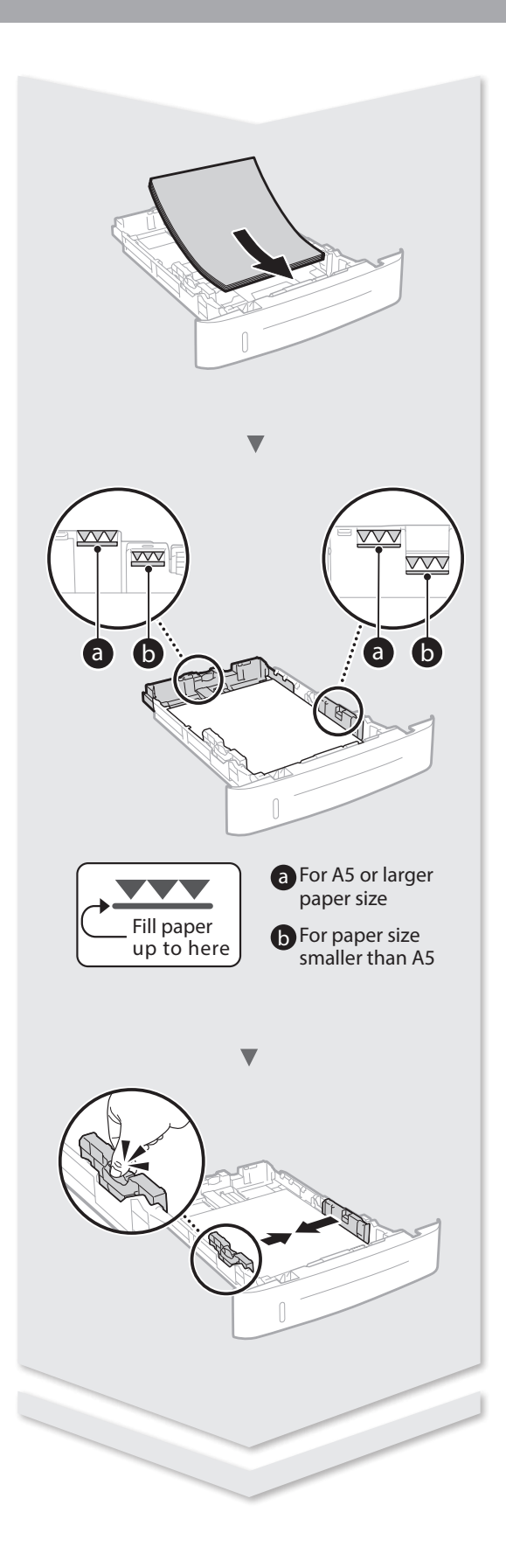

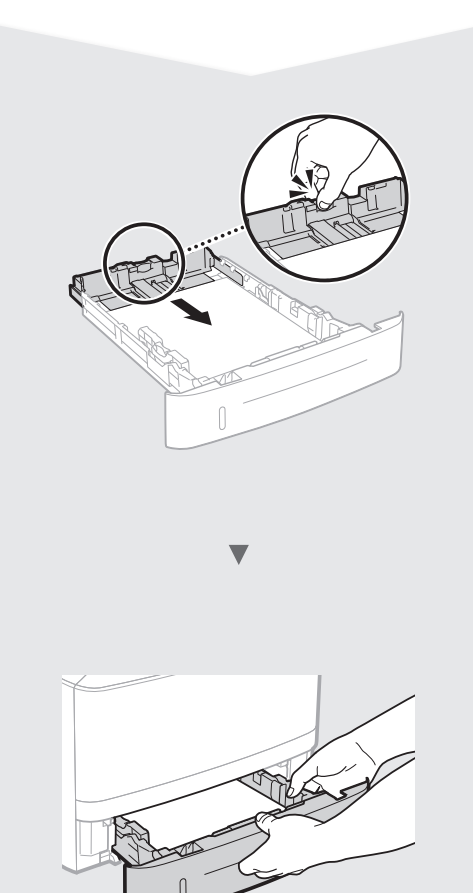

# Paper Feeder Unit PF-44 (Option)

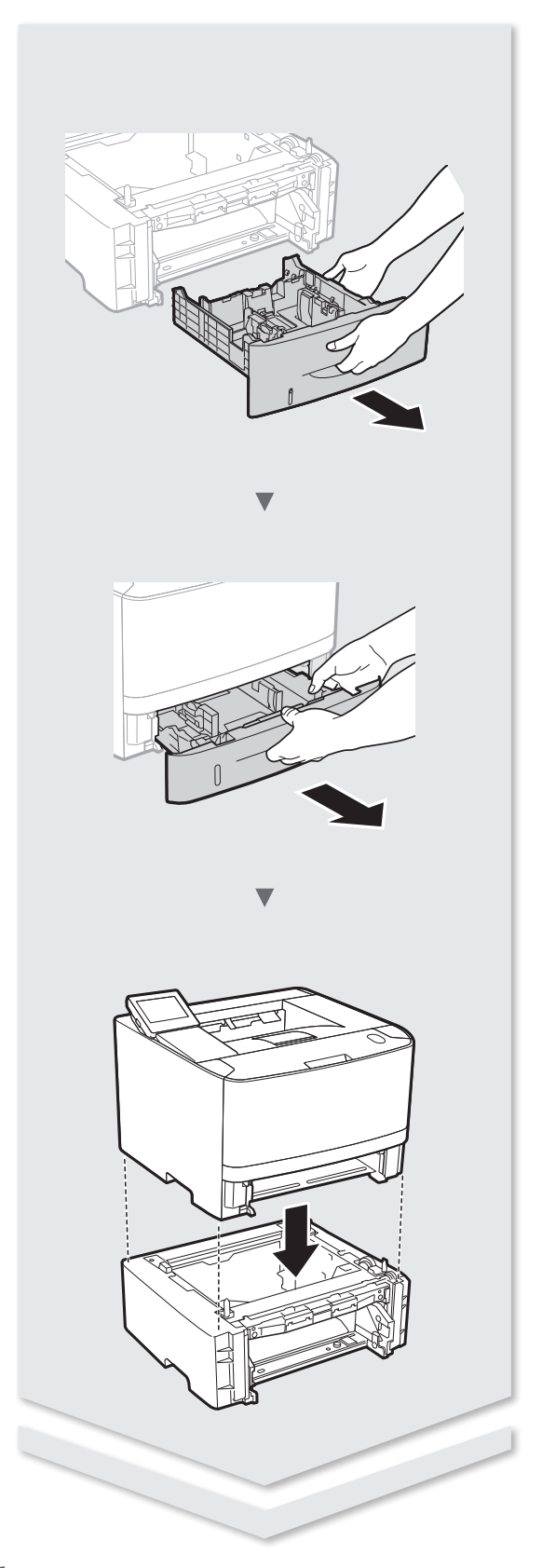

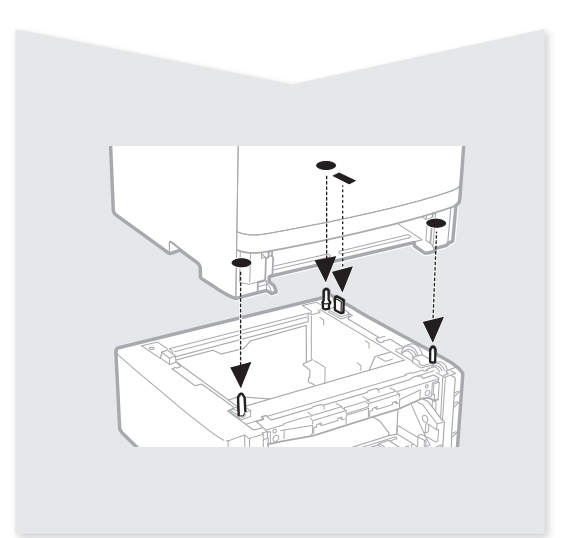

# **Contents**

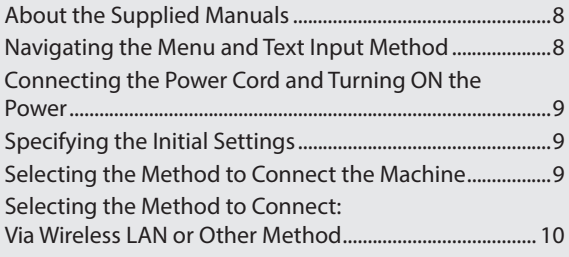

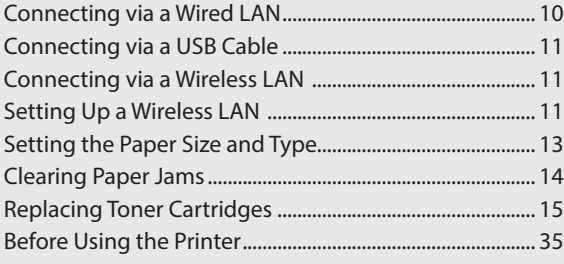

# **Contenido**

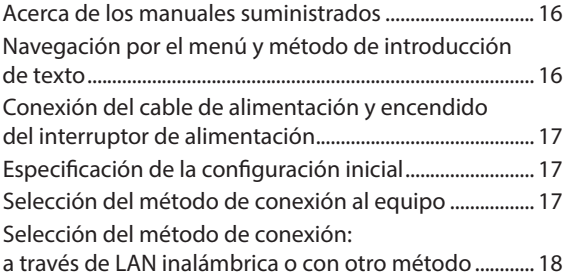

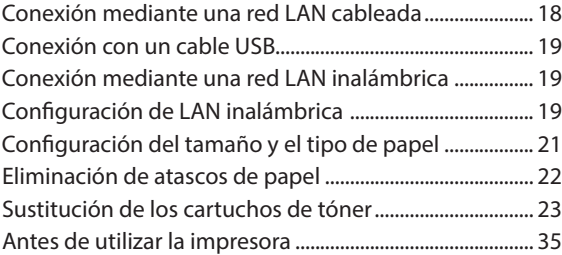

# 목차

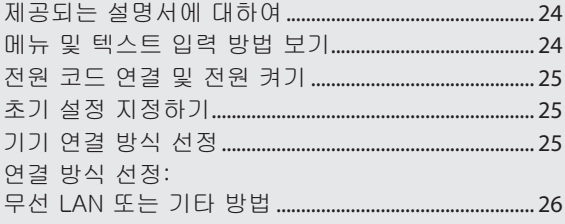

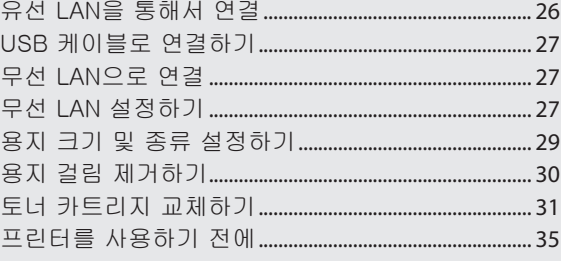

#### <span id="page-7-0"></span>**Getting Started (This manual):**

Read this manual first. This manual describes the installation of the machine, the settings, and a caution.

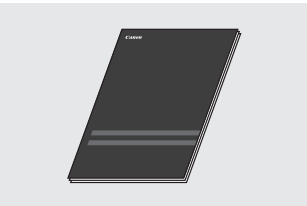

#### **Printer Driver Installation Guide (Provided DVD-ROM):**

This manual describes software installation.

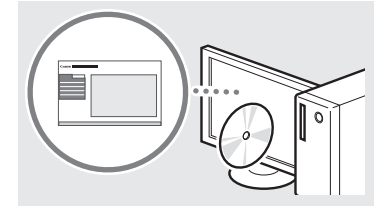

#### **e-Manual (Provided DVD-ROM):**

The e-Manual is categorized by subject to find desired information easily.

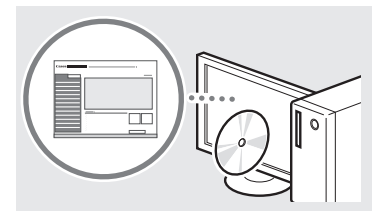

#### **Viewing the e-Manual from the DVD-ROM**

- 1 Insert the provided DVD-ROM in your computer\*.
- 2 Click [Manuals].
- 3 Click [e-Manual].
	- \* If [AutoPlay] is displayed, click [Run MInst. exe].
- Depending on the operating system you are using, a security protection message appears.
- If the provided DVD-ROM has been already inserted in your computer and [Manuals] is not displayed, remove the DVD-ROM and insert it again.

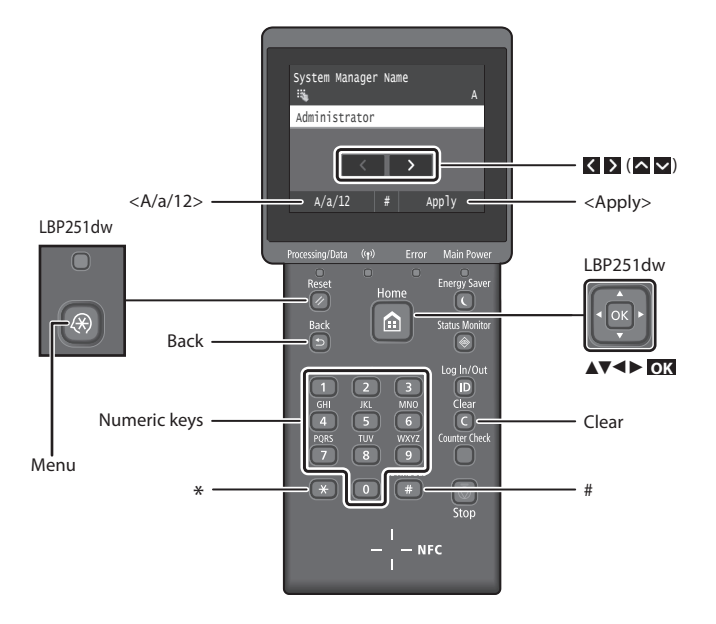

# <span id="page-7-1"></span>**Navigating the Menu**

#### **Item selection or moving the cursor among the menu items**

#### **LBP253x**

Tap an item to select it. Press  $\Box$  to return to the previous screen.

#### **LBP251dw**

Select an item with  $[$   $\blacktriangle$  ] or  $[$   $\nabla$  ]. Press **OK** or [►] to proceed to the next hierarchy. Press  $\Box$  or  $\Box$  to return to the previous hierarchy.

#### **Setting confirmation**

#### **LBP253x**

Tap the item. However, when <Apply> appears, tap <Apply>.

#### **LBP251dw**

Press **OK** . However, when <Apply> appears on the display, select <Apply>, and then press **OK** .

#### **Text Input Method**

#### **Changing entry mode**

To change the entry mode, tap  $\langle A/a/12\rangle$  or press  $\rightarrow$ .

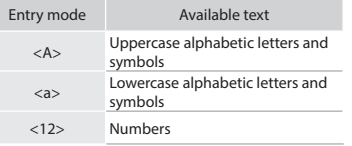

#### **Entering text, symbols, and numbers**

Enter with the numeric keys or  $\left(\frac{1}{n}\right)$ .

#### **Moving the cursor (Entering a space)**

Tap  $\langle \cdot \rangle$ , or press  $\langle \cdot \rangle$  or  $\langle \cdot \rangle$ , to move the cursor. To enter a space, move the cursor to the end of the text, and tap  $\geq$  or press [ $\blacktriangleright$ ].

#### **Deleting characters**

Press  $\bigcirc$  . Pressing and holding  $\bigcirc$ deletes all characters.

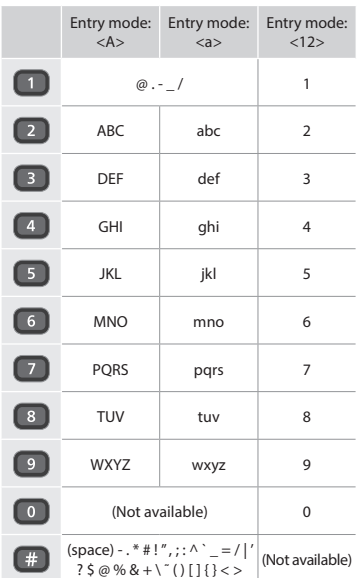

En

# <span id="page-8-0"></span>**Connecting the Power Cord and Turning ON the Power**

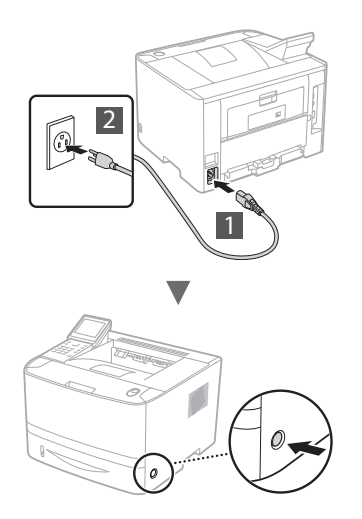

**Do not connect the USB cable at this time. Connect it when** installing software.

#### **Principle of Describing the Operating Instructions**

**This Getting Started Guide describes the operating instructions using illustrations of the LBP253x's screen.**

In following some operating instructions, such as "select …," the operation you perform differs, depending on the model of the machine.

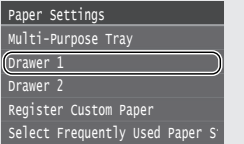

Tap the item the operating instruction refers to.

#### **● LBP253x ● LBP251dw**

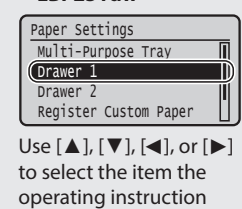

refers to, and press **OK** .

# **Specifying the Initial Settings**

The first time you turn ON the power, follow the instructions on the screen. For details on navigating the menu and how to input the numbers, see "Navigating the Menu and Text Input Method" on p. [8.](#page-7-1)

# ● **Complete settings starting with language and through to date and time**

Follow the instructions on the screen, set the language, region, time zone, and date and time.

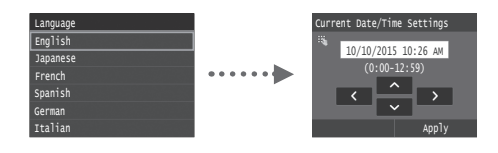

### ● **Setting a Remote UI PIN**

You can set a PIN for access to the Remote UI.Protect the machine from unauthorized access by only allowing users with access privileges to use the machine.

To specify settings later, please refer to "Setting a Remote UI PIN" in the e-Manual.

e-Manual "Setting a Remote UI PIN"

e-Manual "Setting the System Manager ID"

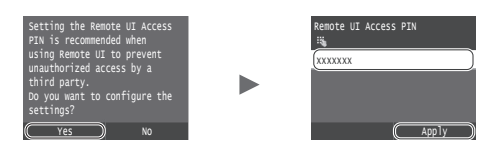

# **Selecting the Method to Connect the Machine**

#### ● **Connecting via a Wired LAN**

You can connect the machine to a wired router. Use the LAN cables to connect the machine to the wired router (access point).

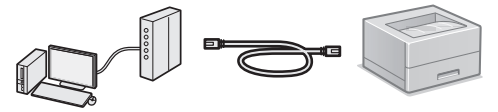

- Connect the computer to the router by cable or wirelessly.
- Make sure that there is an available port in the router to connect the machine and the computer.
- Have a LAN Cable of Category 5 or higher twisted-pair cable ready.

#### ● **Connecting via a USB cable**

You can connect the machine to the computer using a USB cable.

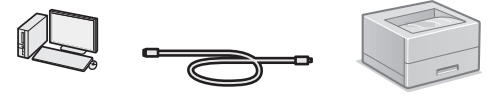

 Make sure that the USB cable you use has the following mark.

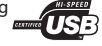

#### ● **Connecting via a Wireless LAN**

You can connect the machine to a wireless router\*. Since it is connected to wireless, no LAN cables are needed.

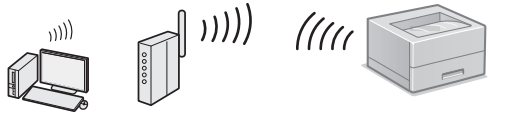

- \* A wireless router (access point), which supports IEEE802.11b/g/n, is required.
- Connect the computer to the router by cable or wirelessly.

#### <span id="page-9-0"></span>**Check if your router has a button**

Select from the following two methods, depending on the router (access point) that you are using.

● There is a button. You can easily setup if your router (access point) has a button, and if the mark is on the router. ● There is no button.

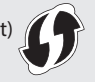

If there is no button on your router (access point), you may manually select SSID and complete the settings.

#### **NOTE**

If you are looking to install your new device via a wireless network connection, you can find a video and written guides with step-by-step instructions to assist you through the process from the following URL:

www.usa.canon.com/WirelessHelp

Viewing these guides will ensure a smooth setup of the device into your existing wireless environment.

#### ● **Direct Connection**

Connect a mobile device to the machine wirelessly and directly without routing through a wireless LAN router (or access point)

e-Manual "Can Be Used Conveniently with a Mobile Device" ►"Connecting to a Mobile Device" ►"Make Direct Connection (Access Point Mode)"

# **Selecting the Method to Connect: Via Wireless LAN or Other Method**

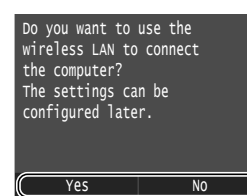

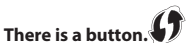

Start from step 4 of ["Push Button Mode" \(P. 11\)](#page-10-1).

# **There is no button.**

Start from step 4 of ["Setting the Access Point](#page-11-0)  [Manually" \(P. 12\)](#page-11-0).

#### **Connect to the computer via a wired LAN**

Proceed to ["Connecting via a Wired LAN" \(P. 10\).](#page-9-1)

# **Connect to the computer via a USB cable**

Proceed to ["Connecting via a USB Cable" \(P. 11\).](#page-10-2) **Connect to the computer via a wireless LAN later** Proceed to ["Connecting via a Wireless LAN" \(P. 11\)](#page-10-3).

Yes

No

#### <span id="page-9-1"></span>**Connecting via a Wired LAN**

#### **Checking before the Setup**

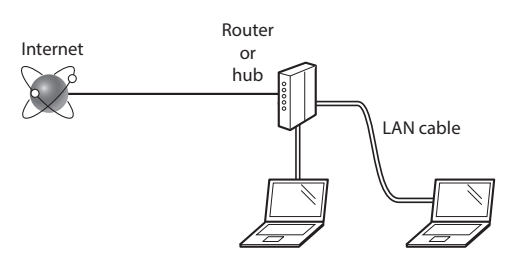

#### **Are the computer and the router (or hub) properly connected using a LAN cable?**

For more information, see the instruction manual for the network device you are using, or contact the networking device manufacturer.

#### **Have the network settings on the computer been completed?**

If the computer is not properly configured, you may not use the wired LAN connection even after completing the following settings.

#### **NOTE**

- • You cannot connect both the wired LAN and wireless LAN at the same time. In addition, the machine is set to the "Wired LAN" by default.
- • When you connect to a network environment that is not security protected, your personal information could be disclosed to third parties. Please use caution.
- If you connect through a LAN in the office, contact your network administrator.

#### **Connecting via a Wired LAN**

Connect the LAN cable.

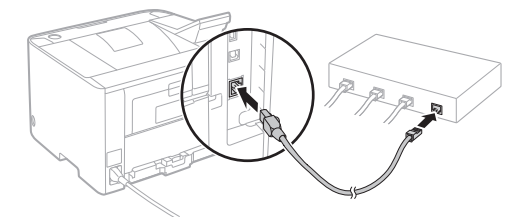

The IP address will be automatically configured in 2 minutes. If you want to set the IP address manually, see the following items.

e-Manual "Network" ► "Connecting to a Network" ► "Setting IP Addresses"

2 Install the driver and software using the provided DVD-ROM.

 $\bigodot$  See ["For details on the installation procedures:" \(P. 13\).](#page-12-1)

Proceed to ["Setting the Paper Size and Type" \(P. 13\)](#page-12-2).

# <span id="page-10-2"></span><span id="page-10-0"></span>**Connecting via a USB Cable**

Install the driver and software on the DVD-ROM included with the machine.

#### **NOTE**

If you connected the USB cable before installing, first remove the USB cable, and then re-install.

1 Install the driver and software using the User Software and Manuals DVD-ROM.

 $\bigodot$  See ["For details on the installation procedures:" \(P. 13\)](#page-12-1).

#### 2 Connect the USB cable.

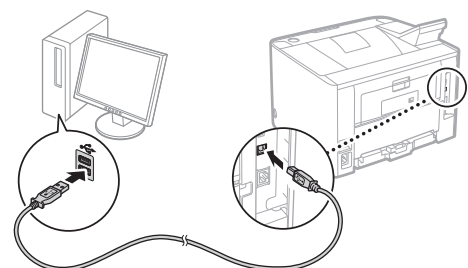

Proceed to ["Setting the Paper Size and Type" \(P. 13\).](#page-12-2)

## <span id="page-10-3"></span>**Connecting via a Wireless LAN**

#### **Checking before the Setup**

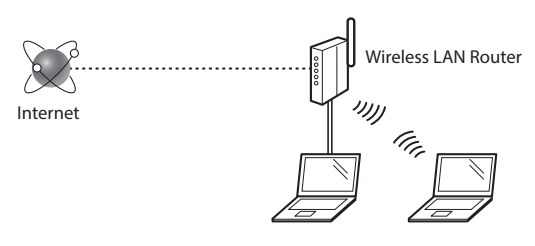

#### **Is the computer connected to the router (access point) correctly by a LAN cable or wireless LAN?**

For more information, see the instruction manual for the network device you are using, or contact the networking device manufacturer.

#### **Have the network settings on the computer been completed?**

If the computer is not properly configured, you may not use the wireless LAN connection even after completing the following settings.

#### **NOTE**

- • You cannot connect both the wired LAN and wireless LAN at the same time. In addition, the machine is set to the "Wired LAN" by default.
- • When you connect to a network environment that is not security protected, your personal information could be disclosed to third parties. Please use caution.
- If you connect through a LAN in the office, contact your network administrator.

#### **Checking the Router**

Select the connection method to the wireless LAN. Select from the following two methods depending on the router (access point) that you are using.

#### ● **There is a button.**

This machine supports WPS (Wi-Fi Protected set up). You can easily set up if your router (access point) has a button, and if the mark  $\bigcap$  is on the router.

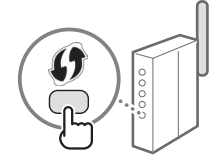

 If you are not sure whether or not your router supports WPS, please see the manual included in the product, or contact the product manufacturer.

#### ● **There is no button.**

If there is no button on your router (access point), you may manually select SSID and complete the settings. In this case, you need to remember the SSID and network key of your router (access point).

See "Check the SSID or Network Key

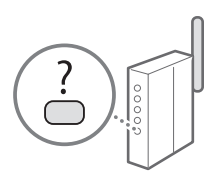

for a Wireless LAN Router/Access Point" (P. [12](#page-11-0)) to learn how to find out your SSID and network key.

#### **To set up with WPS PIN code method, or setup manually:**

e-Manual "Connecting to a Wireless LAN"

#### **Setting Up a Wireless LAN**

#### <span id="page-10-1"></span>**Push Button Mode**

- Select <Menu> in the Home Screen.
	- **•**  LBP253x Press and tap <Menu>.
	- **•**  LBP251dw Press  $\circledast$  on the operation panel.
- 2 Select <Network Settings>.
- 3 Select <Wireless LAN Settings>.
- 4 Read the message that is displayed, and select  $<$   $\cap$  K  $>$
- 5 Select <WPS Push Button Mode>.

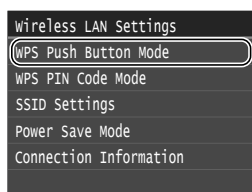

 $6$  Select <Yes>.

Press and hold\* the button until the lamp lights or blinks.

You should press the WPS button within 2 minutes after you select <Yes> in step 6.

\* The time that you should hold the button may vary, depending on the router you are using.

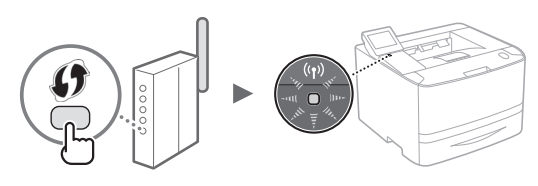

 $8$  Wait approximately 2 minutes after the connection. The IP address is set during this period of time.

#### **When an error message appears:**

Select <OK> to close the screen, check whether the network key is correct, and then retry the settings. If the access point cannot be detected even after retrying, see the following.

e-Manual "When an Error Message Appears"

#### **When checking the network connection:**

You can check if the machine is properly connected to the network using a computer that connected to a network.

e-Manual "Viewing Network Settings"

#### **To set IP address manually:**

e-Manual "Connecting to a Wireless LAN"

# <span id="page-11-0"></span>**Setting the Access Point Manually**

- 1 Check the SSID or network key for a Wireless LAN Router/Access Point.
	- **•**  Check the label on the Wireless LAN router.
	- **•**  You can check the SSID or the network key using "Canon MF / LBP Wireless Setup Assistant," which is included in the provided DVD-ROM supplied with the machine.

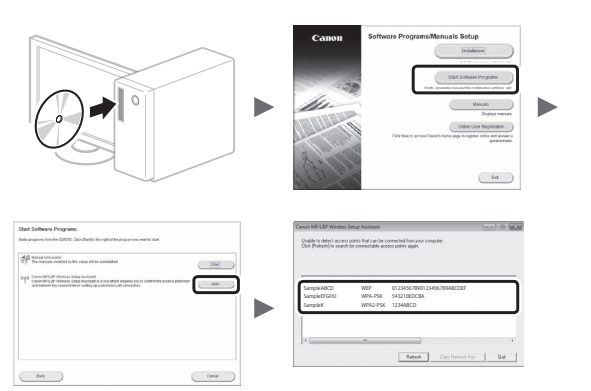

If the information of the wireless LAN router is not displayed, click [Refresh]. If the information is not displayed when you click [Refresh], check if the computer settings for a wireless LAN router (access point) are complete.

2 Write down the name of the SSID and network key displayed in step 1. When multiple access points are displayed, write all SSIDs that are displayed.

#### **SSID**

It is sometimes written as name of network, or name of an access point. If there are multiple SSIDs, please write down them all.

#### **Network Key**

It is sometimes written as PIN, WEP key, WPA/WPA2 passphrase, PSK or preshared key.

- 3 Select <Menu> in the Home Screen.
	- **•**  LBP253x Press and tap <Menu>.
	- **•**  LBP251dw Press  $\circledast$  on the operation panel.
- 4 Select <Network Settings>.

If a screen appears prompting you to enter a System Manager PIN, enter the correct PIN using the numeric keys, and select <Apply>.

- 5 Select <Wireless LAN Settings>.
- $6$  Read the message that is displayed, and select  $<$ OK $>$ .
- Select <SSID Settings>.
- Select <Select Access Point>.

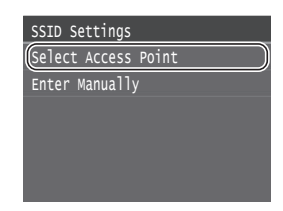

#### Select a wireless LAN router.

If multiple matched SSIDs are displayed, select the ID that is listed first (the one with the strongest signal).

En

# <span id="page-12-0"></span> $10$  Enter the network key that you have written down.

Enter the network key using the numeric keys, and select <Apply>.

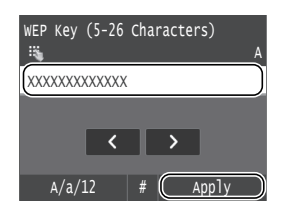

- 11 Select <Yes>.
- 12 After the <Connected.> screen is displayed, wait until the Wi-Fi indicator stops blinking and turns on.

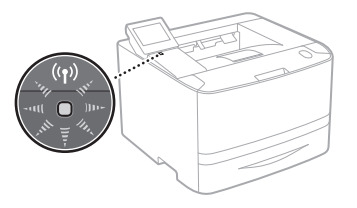

13 Wait approximately 2 minutes after the connection.

IP address is set during this period of time.

#### **When an error message appears:**

Select <OK> to close the screen, check whether the network key is correct, and then retry the settings. If the access point cannot be detected even after retrying, see the following.

e-Manual "When an Error Message Appears"

#### **To set IP address manually:**

e-Manual "Connecting to a Wireless LAN"

# <span id="page-12-2"></span>**Setting the Paper Size and Type**

Following the instructions on the screen, set the paper size and type. Depending on the model you are using, make settings as shown below.

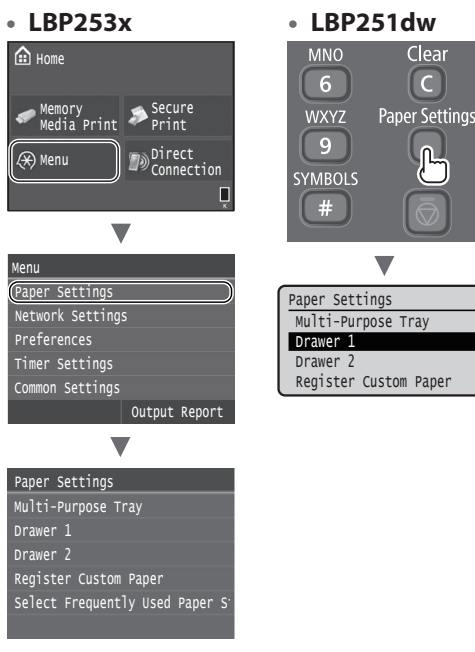

# <span id="page-12-1"></span>**For details on the installation procedures:**

Install the driver and software using the provided DVD-ROM. For details on the installation procedures, see the Printer Driver Installation Guide.

You can also download the driver from the Canon Web site.

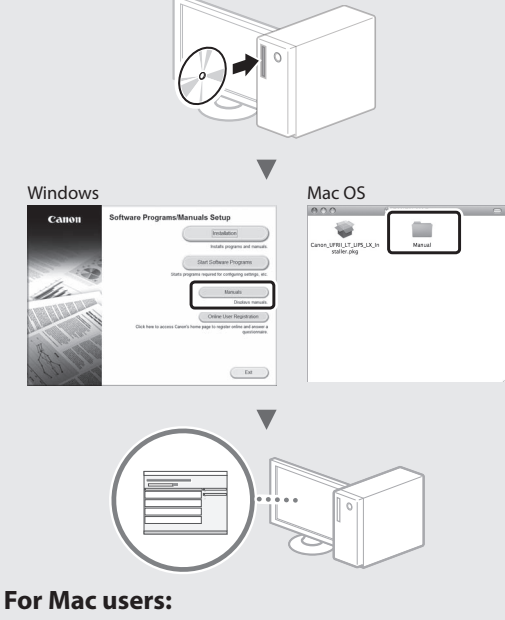

The DVD-ROM supplied with this machine may not include the driver for Mac OS. This is different, depending on when you purchase the machine. Please find and download the appropriate driver on our Canon home page. For further information on installation or using the driver, see the Printer Driver Installation Guide.

# <span id="page-13-0"></span>**Clearing Paper Jams**

If the following screen appears, a paper jam has occurred in the feeder or inside the machine. Follow the procedure displayed on the screen to remove the jammed document or paper. This manual indicates only the areas where paper jams occur. For details on each function, see the e-Manual.

```
E Paper jammed.
                     Next
Press [Next] to display the
steps.
```
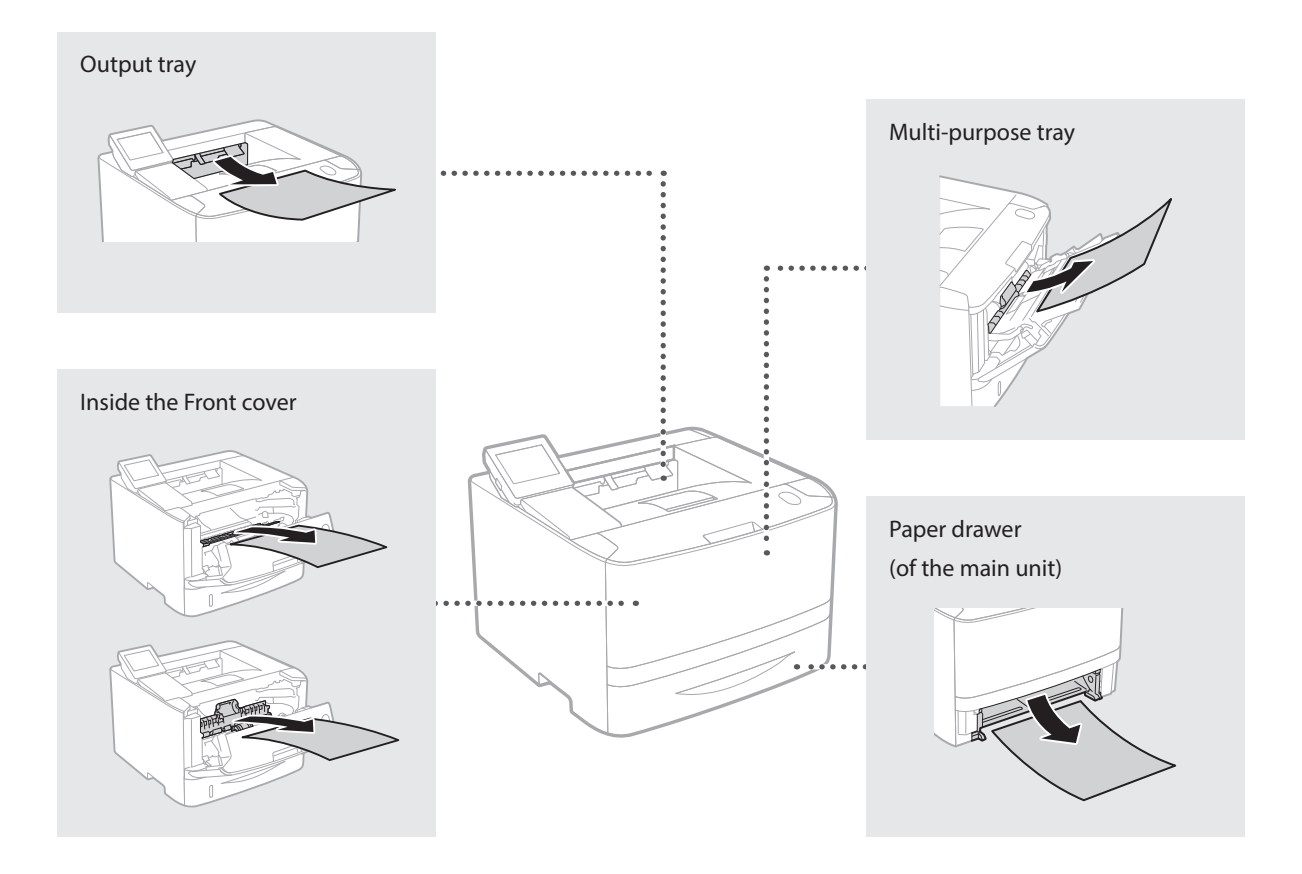

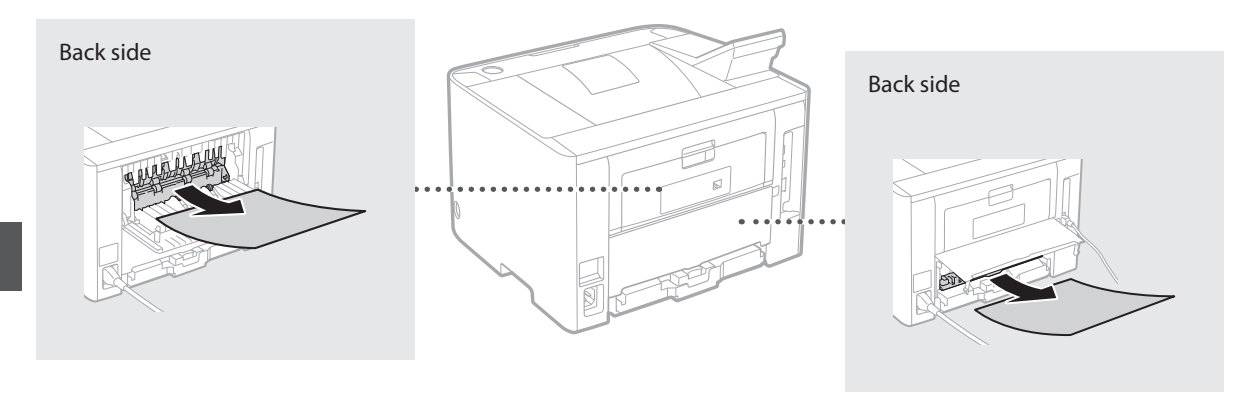

# <span id="page-14-0"></span>**Replacing Toner Cartridges**

Toner cartridges are consumables. When the amount remaining in a toner cartridge is low, a message appears on the screen or the following problems may occur. Take the appropriate Corresponding action.

#### **When a Message Appears**

The machine displays a message when the amount remaining in a toner cartridge is low.

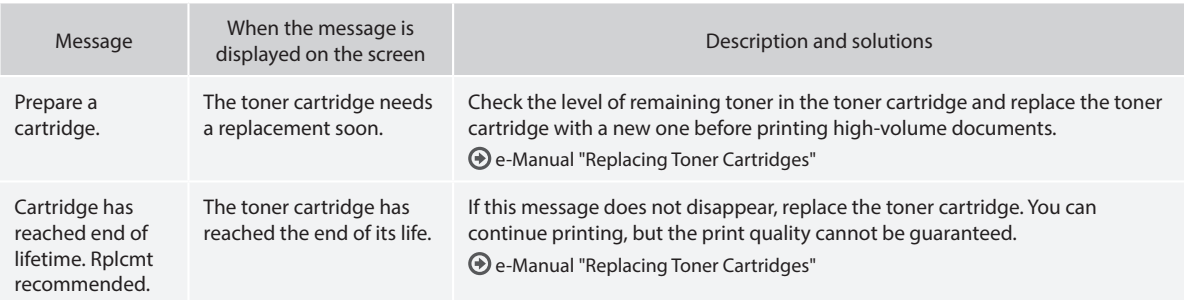

#### **If Printouts Are Poor in Quality**

If your printouts begin to show any of the following features, one of your toner cartridges is nearly empty. Replace the nearly empty toner cartridge even if no message is displayed.

White streaks appear **National Streaks appear** Partially faded **Uneven density** 

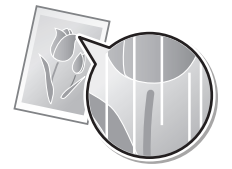

 $ABC$  $ABC$ 

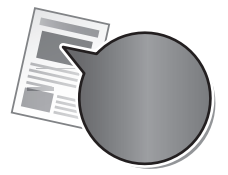

Toner smudges and splatters appear

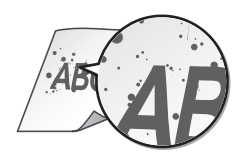

Blank space of originals becomes slightly colored

**ABC ABC** 

# <span id="page-15-0"></span>**suministrados**

#### **Introducción (este manual):**

Lea primero este manual; en él se describe la instalación del equipo, la configuración y las precauciones.

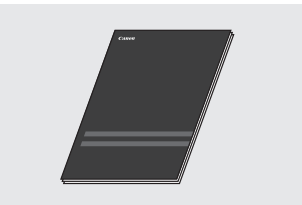

 **Guía de instalación del controlador de impresora (DVD-ROM suministrado):**

En este manual se describe la instalación del software.

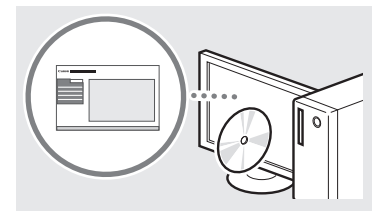

#### **e-Manual (DVD-ROM suministrado):**

El e-Manual está categorizado por temas, de modo que pueda encontrar fácilmente la información deseada.

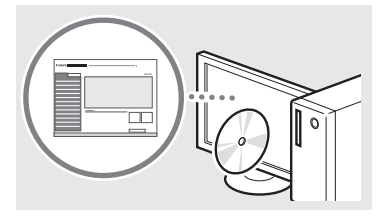

#### **Visualización del e-Manual desde el DVD-ROM**

- 1 Inserte el DVD-ROM suministrado en el ordenador.\*
- 2 Haga clic en [Manuales].
- 3 Haga clic en [e-Manual].
	- \* Si aparece [AutoPlay], haga clic en [Ejecutar MInst.exe].
- Aparecerá un mensaje de protección de seguridad en función del sistema operativo que esté utilizando.
- Si el DVD-ROM ya estuviera introducido en Ť el ordenador y no apareciera [Manuales], retire el DVD-ROM e insértelo de nuevo.

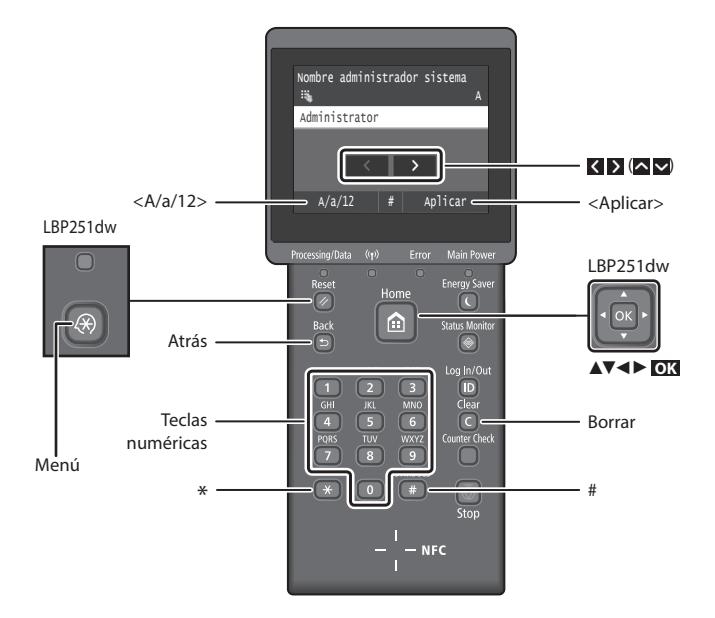

### <span id="page-15-1"></span>**Navegación por el menú**

**Selección de elementos o desplazamiento del cursor por los elementos del menú**

#### **LBP253x**

Pulse sobre un elemento para seleccionarlo. Pulse **para volver** a la pantalla anterior.

#### **LBP251dw**

Seleccione un elemento con [▲] o  $[TT]$ .

Pulse **OK** o [►] para pasar a la jerarquía siguiente. Pulse [5] o [<] para volver a la jerarquía anterior.

#### **Método de introducción de texto**

#### **Cambio del modo de entrada**

Para cambiar el modo de entrada, pulse  $\langle A/a/12\rangle$  o pulse  $\left[\ast\right]$ .

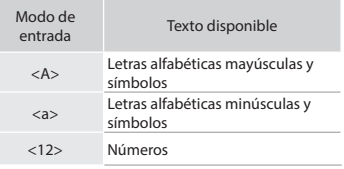

#### **Introducción de texto, símbolos y números**

Introduzca con las teclas numéricas o **.** 

#### **Desplazamiento del cursor (introducción de un espacio)**

Pulse  $\{ \circ \}$ , o pulse  $\{ \triangleleft \}$  o  $\}$ , para desplazar el cursor. Para introducir un espacio, desplace el cursor hasta el final del texto y pulse  $\sum$  o pulse  $[\blacktriangleright]$ .

#### **Eliminación de caracteres**

Pulse  $\bigcirc$ . Si se pulsa sin soltar  $\bigcirc$ , se eliminan todos los caracteres.

#### **Confirmación de la configuración LBP253x**

Pulse sobre el elemento. Sin embargo, cuando aparezca <Aplicar>, pulse <Aplicar>.

#### **LBP251dw**

Pulse **OK** . Sin embargo, cuando aparezca <Aplicar> en la pantalla, seleccione <Aplicar> y, a continuación, pulse **OK** .

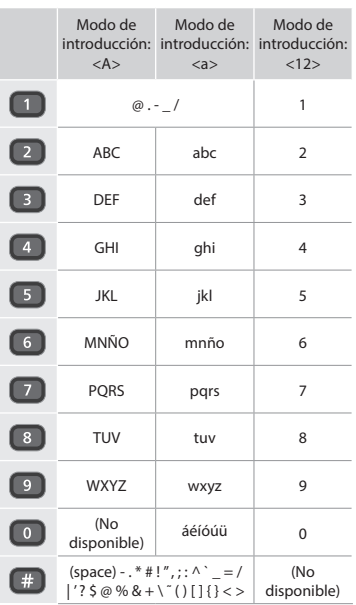

Es

# <span id="page-16-0"></span>**Conexión del cable de alimentación y encendido del interruptor de alimentación**

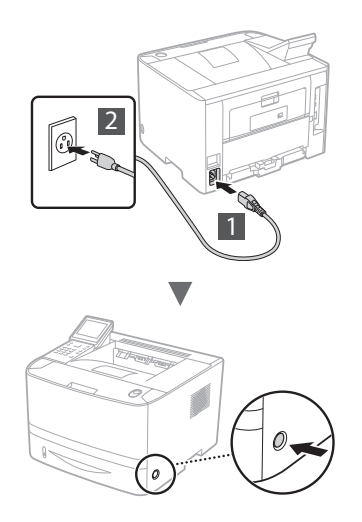

No conecte el cable USB en este momento. Conéctelo cuando instale el software.

#### **Principio de descripción de las instrucciones**

**En esta Guía de introducción, las instrucciones utilizan ejemplos de la pantalla del modelo LBP253x.**

En lo sucesivo, con algunas instrucciones como "seleccione …", la operación que usted debe realizar puede ser distinta dependiendo del modelo que utilice.

#### **● LBP253x ● LBP251dw**

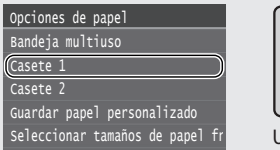

Pulse sobre el elemento al que se refieren las instrucciones.

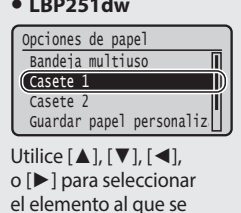

refieren las instrucciones y, a continuación, pulse **OK** .

## **Especificación de la configuración inicial**

La primera vez que encienda el equipo, siga las instrucciones de la pantalla. Para obtener información detallada sobre cómo navegar por el menú y cómo introducir los números, consulte "Navegación por el menú y método de introducción de texto" en la p. [16](#page-15-1).

● **Configure el equipo empezando por el idioma, y siguiendo con la fecha y la hora**

Siga las instrucciones de la pantalla y defina el idioma, la región, la zona horaria, la fecha y la hora.

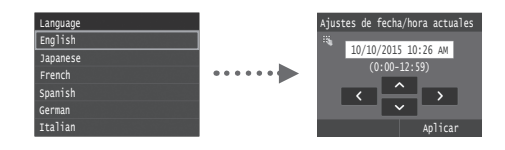

#### ● **Configuración de un PIN para la IU remota**

Puede definir un PIN para acceder a la IU remota.Proteja el equipo de accesos no autorizados permitiendo que solo lo utilicen usuarios con privilegios de acceso.

Si quiere configurarlo más tarde, consulte "Configuración de un PIN para la IU remota" en el e-Manual.

En el e-Manual, consulte "Configuración de un PIN para la IU remota"

En el e-Manual, consulte "Configuración del ID del administrador del sistema"

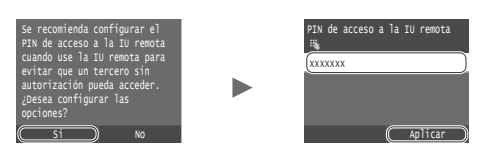

### **Selección del método de conexión al equipo**

- **Conexión mediante una red LAN cableada**
	- Puede conectar el equipo a un router con cable. Utilice los cables de LAN para conectar el equipo al router con cable (punto de acceso).

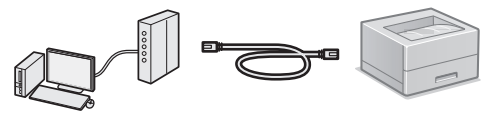

- Conecte el ordenador al router utilizando un cable o de forma inalámbrica.
- Compruebe que el router tiene un puerto disponible para conectar el equipo y el ordenador.
- Deberá tener listo un cable de red de par trenzado de Categoría 5.

#### ● **Conexión con un cable USB**

Podrá conectar el equipo al ordenador con un cable USB.

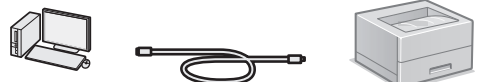

 Asegúrese de que el cable USB que vaya a utilizar tenga la siguiente marca.

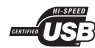

● **Conexión mediante una red LAN inalámbrica** Puede conectar el equipo a un router inalámbrico\*. Puesto que está conectado de forma inalámbrica, no se necesitan cables de LAN.

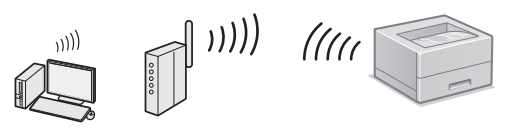

- \* Se requiere un router (punto de acceso) inalámbrico compatible con IEEE802.11b/g/n.
- Conecte el ordenador al router utilizando un cable o de forma inalámbrica.

#### <span id="page-17-0"></span>**Compruebe si su router tiene un botón**

Elija entre los dos métodos siguientes en función del router (punto de acceso) que esté utilizando.

- Hay un botón. Podrá llevar a cabo fácilmente la configuración si su router (punto de acceso) tiene un botón y si existe la marca en el router.
- No hay ningún botón. Si no hay ningún botón en el router (punto de acceso), podrá seleccionar el SSID y llevar a cabo la configuración manualmente.

#### **NOTA**

Si desea instalar su nuevo dispositivo a través de una conexión de red inalámbrica, podrá encontrar un video y guías escritas con instrucciones paso a paso para ayudarle en el proceso en la siguiente URL:

www.usa.canon.com/WirelessHelp

La consulta de estas guías le garantizará una instalación sin problemas del dispositivo en su entorno inalámbrico existente.

#### ● **Conexión directa**

Conecte un dispositivo móvil al equipo de forma inalámbrica y directa sin pasar por un router de LAN inalámbrico (o punto de acceso)

En el e-Manual, consulte "Can Be Used Conveniently with a Mobile Device" ► "Connecting to a Mobile Device" ► "Make Direct Connection (Access Point Mode)"

# **Selección del método de conexión: a través de LAN inalámbrica o con otro método**

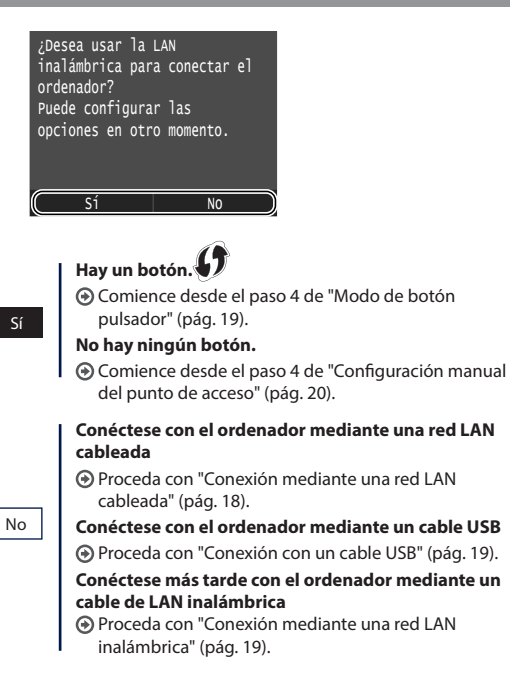

#### <span id="page-17-1"></span>**Conexión mediante una red LAN cableada**

#### **Comprobación antes de la configuración**

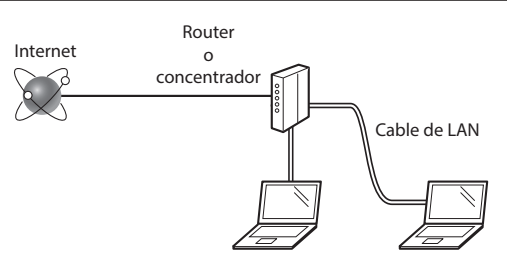

#### **¿El ordenador y el router (o concentrador) están conectados correctamente con un cable de LAN?**

Para obtener más información, consulte el manual de instrucciones del dispositivo de red que está utilizando, o bien, póngase en contacto con el fabricante.

#### **¿Se completó la configuración de la red en el ordenador?**

Si el ordenador no está configurado correctamente, es posible que no pueda usar la conexión de LAN cableada ni siquiera después de llevar a cabo los siguientes ajustes.

#### **NOTA**

- No podrá utilizar una red LAN cableada y una LAN inalámbrica al mismo tiempo. Además, el equipo está configurado de forma predeterminada en "LAN cableada".
- • Cuando se conecte a un entorno de red que no esté protegido, es posible que otras personas puedan ver su información personal. Tenga cuidado.
- Para conectarse mediante una LAN en la oficina, consulte al administrador de red.

#### **Conexión mediante una red LAN cableada**

Conecte el cable de LAN.

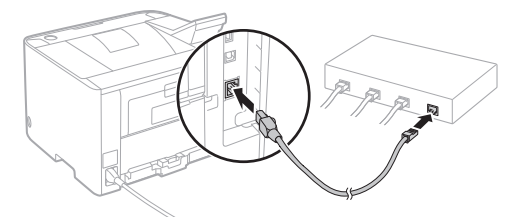

La dirección IP se configurará automáticamente en 2 minutos. Si desea configurar la dirección IP manualmente, consulte los puntos siguientes.

En el e-Manual, consulte "Red" ► "Conexión a una red" ► "Configuración de direcciones IP"

- 2 Instale el controlador y el software con el DVD-ROM suministrado.
	- Consulte ["Para obtener información detallada sobre los](#page-20-1)  [procedimientos de instalación:" \(pág. 21\)](#page-20-1).
	- Proceda con ["Configuración del tamaño y el tipo de papel"](#page-20-2)  [\(pág. 21\).](#page-20-2)

Es

# <span id="page-18-2"></span><span id="page-18-0"></span>**Conexión con un cable USB**

Instale el controlador y el software con el DVD-ROM que acompaña al equipo.

#### **NOTA**

Si ha conectado el cable USB antes de instalarlo, deberá desconectar primero el cable USB y, a continuación, volver a instalarlo.

1 Instale el controlador y el software con el disco User Software and Manuals DVD-ROM.

Consulte ["Para obtener información detallada sobre los](#page-20-1)  [procedimientos de instalación:" \(pág. 21\).](#page-20-1)

2 Conecte el cable USB.

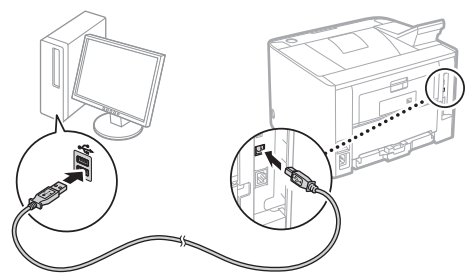

Proceda con ["Configuración del tamaño y el tipo de papel"](#page-20-2)  [\(pág. 21\).](#page-20-2)

# <span id="page-18-3"></span>**Conexión mediante una red LAN inalámbrica**

#### **Comprobación antes de la configuración**

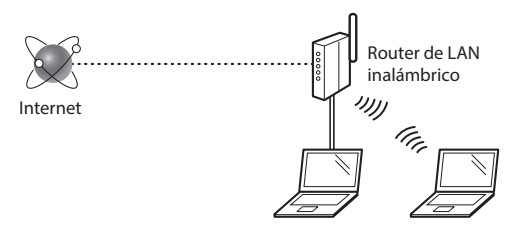

#### **¿El ordenador está conectado correctamente al router (punto de acceso) mediante un cable de LAN o una LAN inalámbrica?**

Para obtener más información, consulte el manual de instrucciones del dispositivo de red que está utilizando, o bien, póngase en contacto con el fabricante.

#### **¿Se completó la configuración de la red en el ordenador?**

Si el ordenador no está configurado correctamente, es posible que no pueda usar la conexión de LAN inalámbrica ni siquiera después de completar los siguientes ajustes.

#### **NOTA**

- No podrá utilizar una red LAN cableada y una LAN inalámbrica al mismo tiempo. Además, el equipo está configurado de forma predeterminada en "LAN cableada".
- • Cuando se conecte a un entorno de red que no esté protegido, es posible que otras personas puedan ver su información personal. Tenga cuidado.
- Para conectarse mediante una LAN en la oficina, consulte al administrador de red.

#### **Verificación del router**

Seleccione el método de conexión a la LAN inalámbrica. Elija entre los dos métodos siguientes en función del router (punto de acceso) que esté utilizando.

#### ● **Hay un botón.**

Este equipo es compatible con WPS (configuración protegida por Wi-Fi). Podrá llevar a cabo fácilmente la configuración si su router (punto de acceso) tiene un botón y lleva la marca .

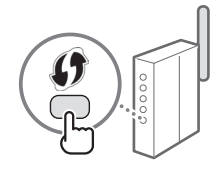

 Si no está seguro de si el router admite o no WPS, consulte el manual suministrado con el producto o póngase en contacto con el fabricante.

#### ● **No hay ningún botón.**

Si no hay ningún botón en el router (punto de acceso), podrá seleccionar el SSID y llevar a cabo la configuración manualmente. En este caso, necesitará recordar el SSID y la clave de red de su router (punto de acceso).

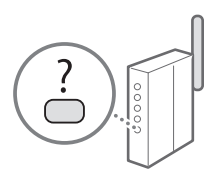

Consulte "Compruebe el SSID o la clave de red del router o punto de acceso de LAN inalambrica" (P. [20\)](#page-19-0) para obtener más información sobre el SSID y la clave de red.

#### **Para realizar la configuración con el método de código PIN de WPS o realizar la configuración manualmente:**

 En el e-Manual, consulte "Conexión a una red inalámbrica"

#### **Configuración de LAN inalámbrica**

#### <span id="page-18-1"></span>**Modo de botón pulsador**

- Seleccione <Menú> en la pantalla de Inicio.
	- **•**  LBP253x Pulse @ y pulse <Menú>.
	- **•**  LBP251dw Pulse <sup>®</sup> en el panel de control.
- Seleccione <Opciones de red>.
- Seleccione < Opciones de red inalámbrica >.
- Lea el mensaje mostrado y seleccione <Correcto>.
- 5 Seleccione <Modo de pulsador WPS>.

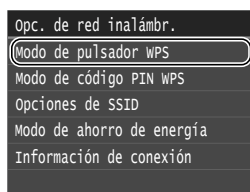

Seleccione <Sí>.

7 Mantenga pulsado\* el botón hasta que la luz se encienda o parpadee.

Deberá pulsar el botón WPS dentro de los 2 minutos posteriores a la selección de <Sí> en el paso 6.

El tiempo que se debe mantener pulsado el botón puede variar en función del router que se utilice.

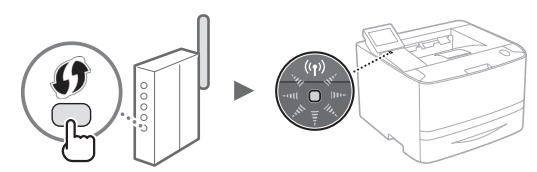

#### $8<sub>1</sub>$  Espere aproximadamente 2 minutos después de la conexión.

La dirección IP se establece durante este período.

#### **Cuando aparece un mensaje de error:**

Pulse <Correcto> para cerrar la pantalla, verifique si es correcta la clave de red y, luego, vuelva a reintentar la configuración. Si el punto de acceso no se puede conectar después de volver a intentarlo, consulte lo siguiente.

En el e-Manual, consulte "Cuando aparece un mensaje de error"

#### **Verificación de la conexión de red:**

Podrá verificar si el equipo está bien conectado a la red con un ordenador que esté conectado a una red.

En el e-Manual, consulte "Visualización de las opciones de red"

#### **Para configurar manualmente la dirección IP:**

En el e-Manual, consulte "Conexión a una red inalámbrica"

# <span id="page-19-0"></span>**Configuración manual del punto de acceso**

- Compruebe el SSID o la clave de red del router o punto de acceso de LAN inalámbrica.
	- **•**  Compruebe la etiqueta ubicada sobre el router de LAN inalámbrica.
	- **•**  Para verificar el SSID o la clave de red, podrá utilizar el "Asistente para la configuración inalámbrica Canon MF/ LBP", que se incluye en el DVD-ROM suministrado con el equipo.

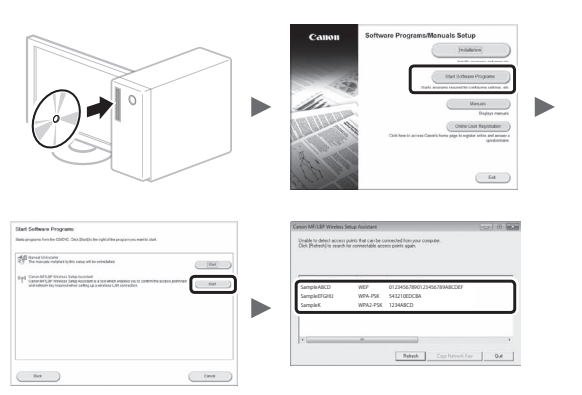

Si no se muestra la información sobre el router de LAN inalámbrico, haga clic en [Refresh]. Si no se muestra la información al hacer clic en [Refresh], verifique si se completó la configuración del ordenador para el router (punto de acceso) de LAN inalámbrico.

2 Anote el nombre del SSID y la clave de red mostrados en el paso 1. Cuando aparezcan múltiples puntos de acceso, anote todos los SSID mostrados.

#### **SSID**

A veces se escribe como nombre de red o como nombre de punto de acceso. Si existieran múltiples SSID, anótelos todos.

#### **Clave de red**

A veces se escribe como PIN, clave WEP, frase de contraseña WPA/WPA2 o PSK (clave precompartida).

- 3 Seleccione <Menú> en la pantalla de Inicio.
	- **•**  LBP253x Pulse @ y pulse <Menú>.
	- **•**  LBP251dw Pulse  $\circledast$  en el panel de control.
- 4 Seleccione <Opciones de red>.

Si aparece una pantalla solicitándole que introduzca un PIN del administrador del sistema, introduzca el PIN correcto utilizando las teclas numéricas, y seleccione <Aplicar>.

- 5 Seleccione < Opciones de red inalámbrica >.
- Lea el mensaje mostrado y seleccione <Correcto>.
- Seleccione <Opciones de SSID>.
- $8$  Seleccione <Selec. punto de acceso>.

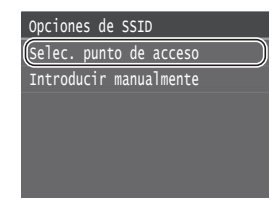

- Seleccione un router de red inalámbrico. Si se muestran varios SSID asociados, seleccione el ID
	- que aparece primero en la lista (el que tiene la señal más fuerte).

Es

20

<span id="page-20-0"></span> $10$  Introduzca la clave de red que tenga anotada. Introduzca la clave de red utilizando las teclas numéricas, y seleccione <Aplicar>.

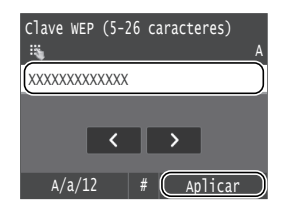

- 11 Seleccione <Sí>.
- 12 Cuando aparezca la pantalla <Conectado.>, espere hasta que el indicador de Wi-Fi deje de parpadear y se ilumine de forma fija.

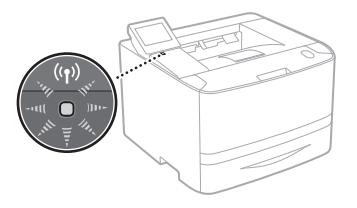

13 Espere aproximadamente 2 minutos después de la conexión.

La dirección IP se establece durante este período.

#### **Cuando aparece un mensaje de error:**

Seleccione <Correcto> para cerrar la pantalla, verifique si es correcta la clave de red y, luego, vuelva a reintentar la configuración.

Si el punto de acceso no se puede conectar después de volver a intentarlo, consulte lo siguiente.

 En el e-Manual, consulte "Cuando aparece un mensaje de error"

#### **Para configurar manualmente la dirección IP:**

 En el e-Manual, consulte "Conexión a una red inalámbrica"

#### <span id="page-20-2"></span>**Configuración del tamaño y el tipo de papel**

Siga las instrucciones en pantalla para establecer el tamaño y el tipo de papel. En función del modelo que utilice, configúrelo como se muestra a continuación

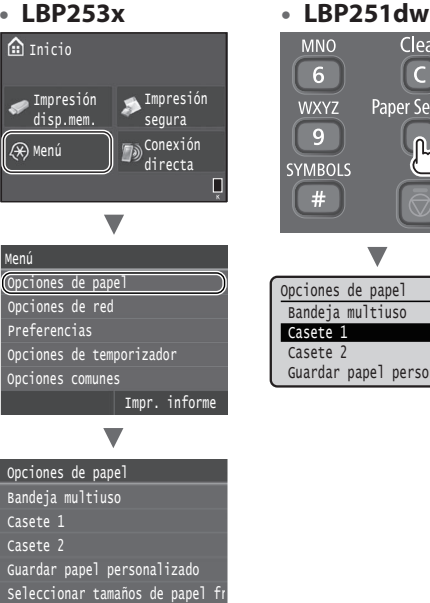

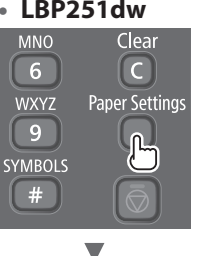

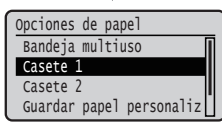

#### <span id="page-20-1"></span>**Para obtener información detallada sobre los procedimientos de instalación:**

Instale el controlador y el software con el DVD-ROM suministrado. Para obtener información sobre los procedimientos de instalación, consulte la Guía de instalación del controlador de impresora.

También podrá descargarse el controlador desde el sitio web de Canon.

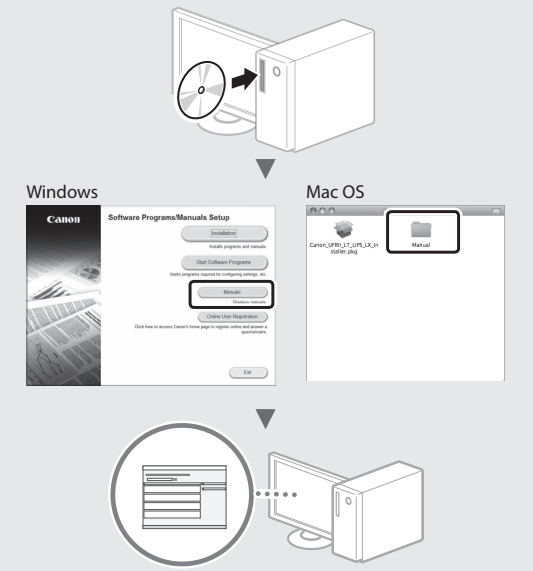

#### **Para usuarios de Mac:**

El DVD-ROM que acompaña al equipo podría no incluir el controlador para el SO Mac. Esto depende del lugar donde se haya adquirido el equipo. Por favor, busque y descárguese el controlador que necesite desde la página principal de Canon. Para obtener más información sobre la instalación o sobre el uso del controlador, consulte la Guía de instalación del controlador de impresora.

# <span id="page-21-0"></span>**Eliminación de atascos de papel**

Si aparece la pantalla siguiente, significa que hay un atasco de papel en el alimentador o dentro del equipo. Realice el procedimiento que se le indica en la pantalla para extraer el documento o el papel atascado. En este manual se indica únicamente dónde se ha producido el atasco de papel. Para obtener información detallada sobre cada función, consulte el e-Manual.

```
Papel atascado.
Pulse [Siguiente] para ver
los pasos.
```
Siguiente

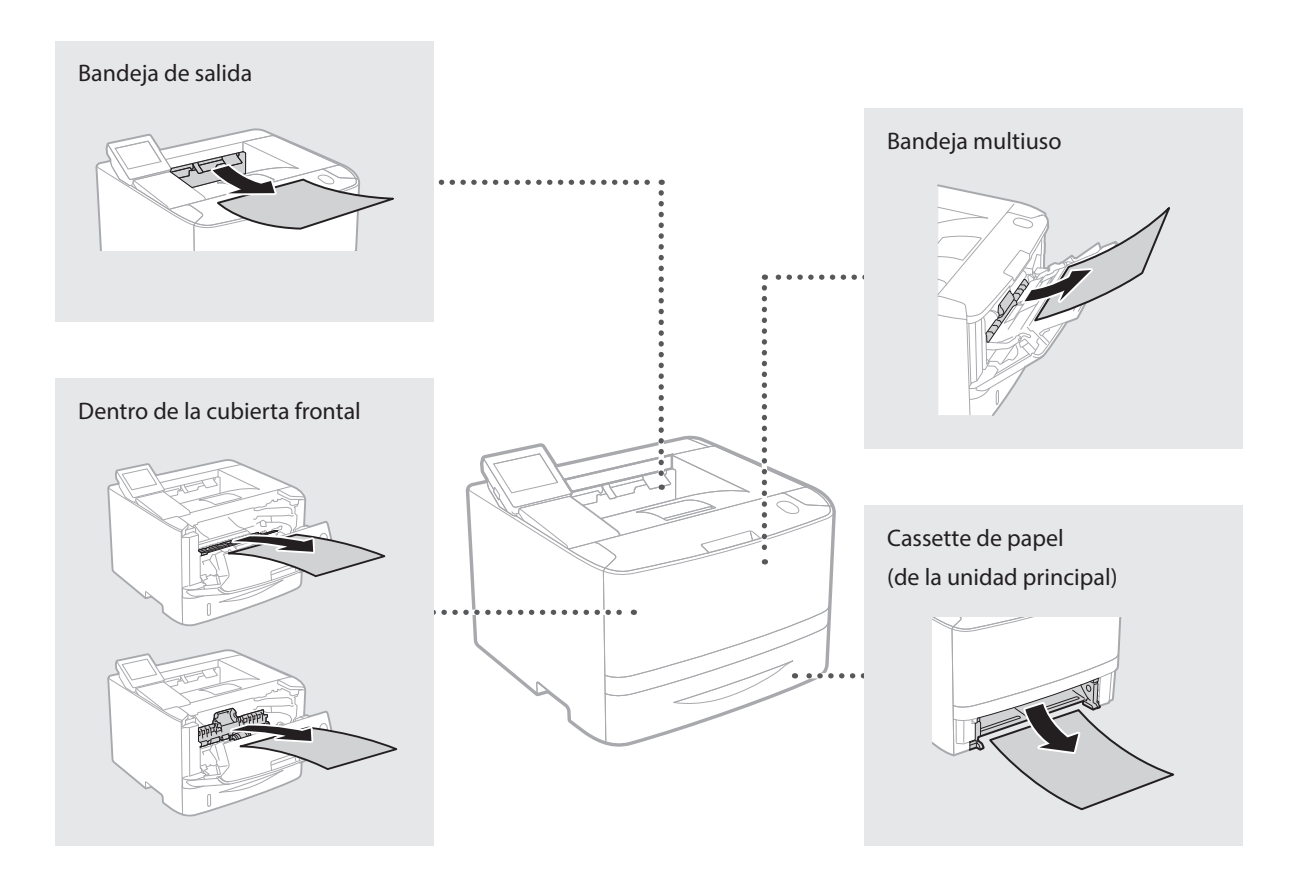

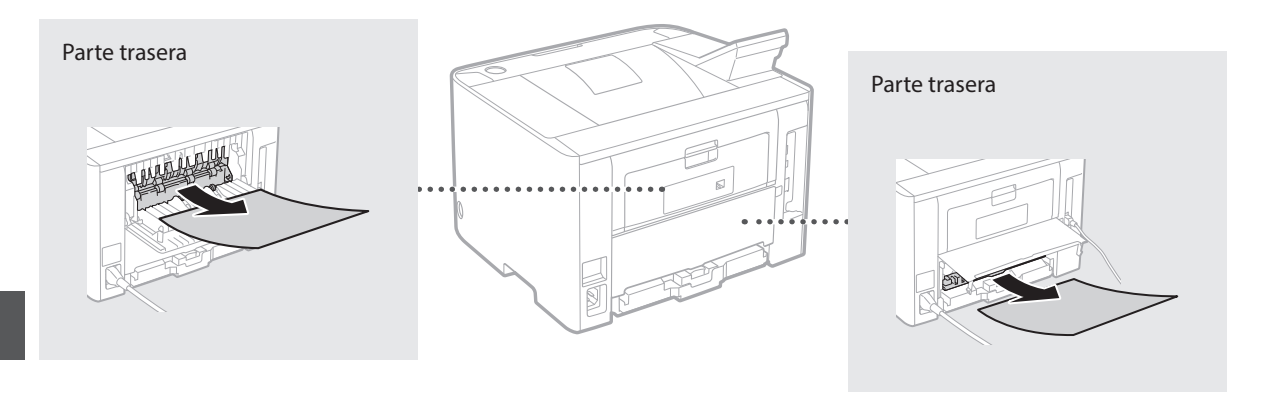

Es

<span id="page-22-0"></span>Los cartuchos de tóner son productos consumibles. Cuando queda poco tóner en el cartucho, aparece un mensaje en la pantalla o pueden producirse los problemas siguientes. Proceda como corresponda.

#### **Cuando aparezca un mensaje**

El equipo muestra un mensaje cuando queda poco tóner en el cartucho.

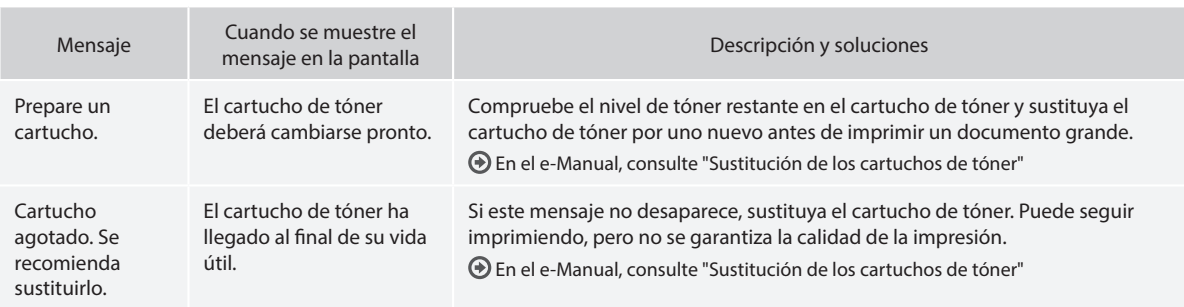

#### **Si las impresiones no son de buena calidad**

Si las impresiones comienzan a presentar alguna de las siguientes características, esto significa que uno de los cartuchos de tóner está prácticamente agotado. Sustituya el cartucho de tóner casi agotado aunque no aparezca ningún mensaje.

Aparecen rayas blancas **Parcialmente difuminado Parcialmente difuminado** Densidad irregular

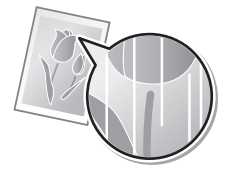

 $\triangle ABC$ 

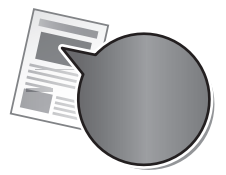

Aparecen manchas de tóner y salpicaduras

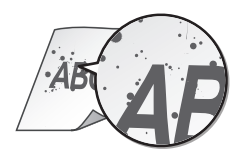

El espacio blanco de los originales tiene un poco de color

**ABC ABC** 

# <span id="page-23-0"></span>제공되는 설명서에 대하여 미국 대 메뉴 및 텍스트 입력 방법 보기

# $\bigcirc$  간단 설치 가이드 (본 설명서):

먼저 본 설명서를 읽으십시오. 본 설명서에는 기기 설치, 설정 및 주의 사항이 기술되어 있습니다.

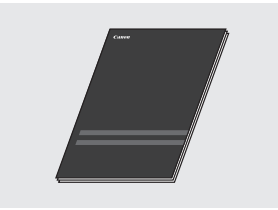

#### 프린터 드라이버 설치 설명서 (DVD-ROM으로 제공):

본 설명서에는 소프트웨어 설치 방법이 나와있습니다.

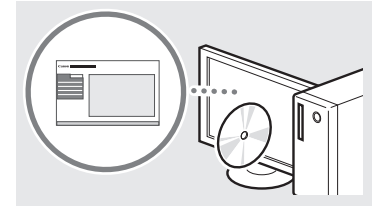

#### 전자설명서 (DVD-ROM으로 제공):

전자설명서는 원하는 정보를 쉽게 찾을 수 있도록 제목별로 분류되어 있습니다.

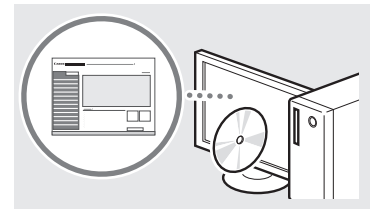

#### DVD-ROM에서 전자설명서 보기

- 1 제공된 DVD-ROM을 컴퓨터에 삽입합니다\*.
- 2 [설명서]를 클릭합니다.
- 3 [전자설명서]를 클릭합니다.
	- \* [AutoPlay]이 표시되면 [MInst.exe 실행]를 클릭합니다.
- 사용 중인 운영 체제에 따라서 보안 보호 메시지가 나타납니다.
- 제공된 DVD-ROM이 컴퓨터에 삽입되었음에도 [설명서]가 나타나지 않으면 DVD-ROM을 꺼낸 다음 다시 넣으십시오.

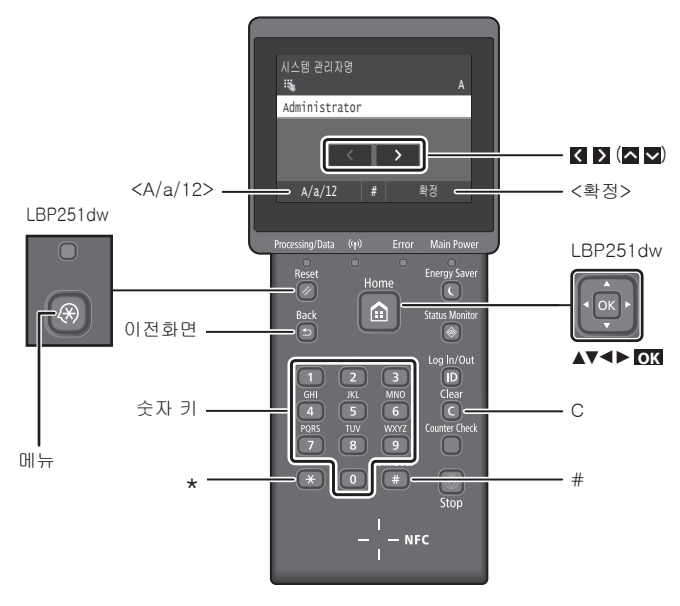

# <span id="page-23-1"></span>메뉴 탐색하기

메뉴 항목 중에서 메뉴 선택 또는 커서 이동

#### LBP253x

선택하려는 항목을 누릅니다. 이전 화면으로 돌아가려면 을 누릅니다.

#### LBP251dw

[▲] or [▼]로 항목을 선택합니다. **OK** 또는 [►]을 누르면 다음 단계로 진행합니다. 이전 단계로 돌아가려면 또는 [◄]을 누릅니다.

# 문자 입력 방식

입력 모드 변경하기

입력 모드를 변경하려면 <A/a/12> 또는  $\left( \ast\right)$  을 누릅니다.

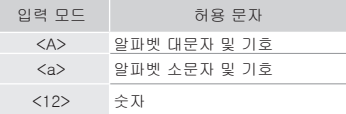

#### 문자, 기호, 숫자 입력하기

숫자 키 또는 로 입력합니다.

# 커서 이동하기(빈 칸 입력하기)

 또는 , [◄] 또는 [►]을 누르면 커서가 이동합니다. 공백을 입력하려면 커서를 문자 끝으로 옮긴 후 또는 [►]을 누릅니다.

# 문자 삭제하기

 $\textcircled{c}$  을 누른 상태로 있으면 모든 문자가 삭제됩니다.

# 설정 확인

#### LBP253x

항목을 누릅니다. 단, 화면에 <확정> 이 나타나면 <확정>을 누릅니다.

#### LBP251dw

**OK** 을 누릅니다. 단, 화면에 <확정> 이 나타나면 <확정>을 선택한 후 **OK** 를 누릅니다.

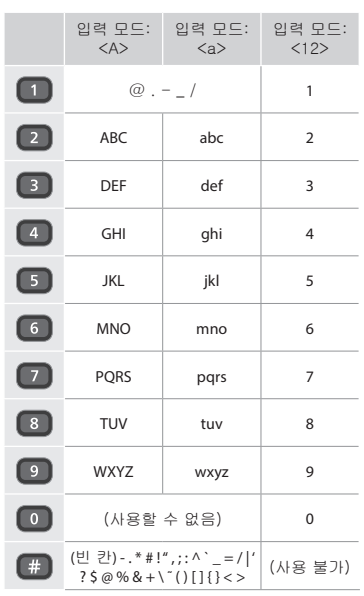

# <span id="page-24-0"></span>전원 코드 연결 및 전원 켜기

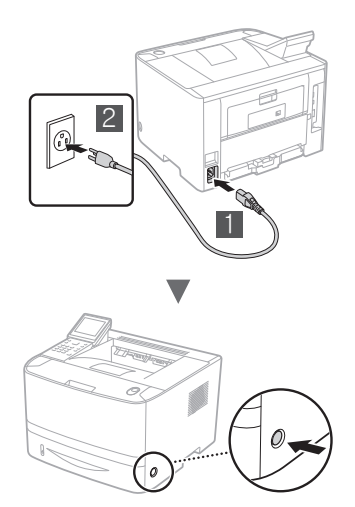

 $\bigcirc$  이때에는 USB 케이블을 연결하지 마십시오. 소프트웨어 설치 시 연결하도록 합니다.

작동 지침 설명 원칙 본 간단 설치 가이드에는 LBP253x 화면의 예시를 이용하여 작동 지침이 기술되어 있습니다.

다음 중 "... 선택하기" 같은 일부 작동 지침에서는, 기기 모델에 따라 작동 사항이 다를 수 있습니다.

#### **●** LBP253x **●** LBP251dw

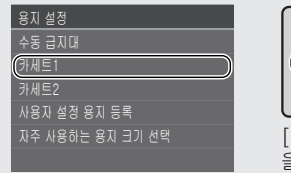

작동 지침에서 지칭하는 항목을 누릅니다.

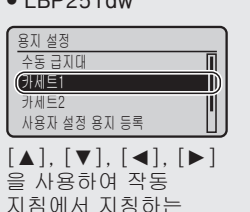

항목을 선택한 후 **OK**

# 초기 설정 지정하기

전원을 먼저 켠 후, 화면의 지시사항을 따릅니다. 메뉴 보기 및 숫자 입력 방법에 대한 자세한 내용은 "메뉴 및 텍스트 입력 방법 보기"(p. [24\)](#page-23-1)를 참고하십시오.

#### ◉ 언어부터 날짜 및 시간까지 설정 완료하기

화면의 지시를 따라 언어, 지역, 시간대, 날짜 및 시간을 설정합니다.

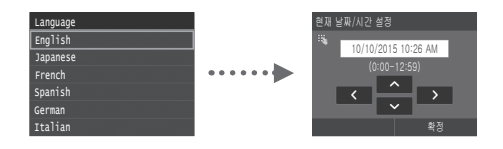

# • 리모트 UI PIN 설정

리모트 UI 액세스를 위한 PIN을 설정할 수 있습니다. 기기 액세스 권한이 있는 사용자만을 허용하여, 기기에 권한이 없는 접근을 방지하십시오. 나중에 설정을 지정하려면 전자설명서의 "리모트 UI PIN 설정"을 참고하십시오.

 $\bigodot$  전자설명서 "리모트 UI PIN 설정"

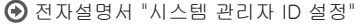

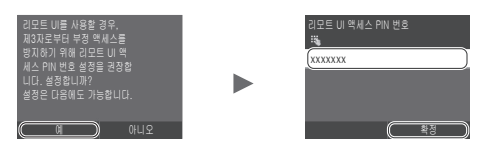

# 기기 연결 방식 선정

#### ● 유선 LAN을 통해서 연결

유선 라우터로 기기를 연결할 수 있습니다. LAN 케이블을 사용해서 기기를 유선 라우터(액세스 포인트) 에 연결합니다.

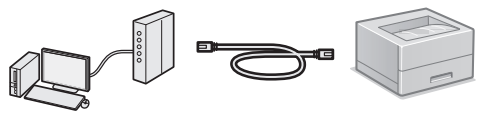

- 케이블 또는 무선으로 컴퓨터와 라우터를 연결합니다.
- 라우터에 기기와 컴퓨터를 연결할 포트가 있는지 확인합니다.
- 카테고리 5 이상의 연선 LAN 케이블을 사용하세요.

## • USB 케이블로 연결하기

USB 케이블을 통해 기기를 컴퓨터에 연결할 수 있습니다.

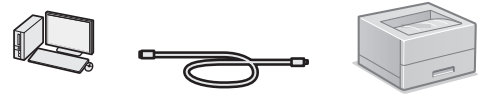

 사용 중인 USB 케이블에 다음의 마크가 있는지 확인하세요.

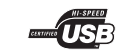

# ● 무선 LAN으로 연결

기기를 무선 라우터\*에 연결할 수 있습니다. 무선으로 연결되기 때문에 LAN 케이블이 필요하지 않습니다.

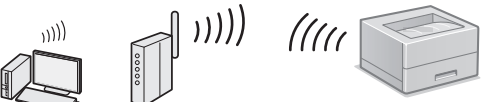

- \* IEEE802.11b/g/n을 지원하는 무선 라우터(액세스 포인트)가 필요합니다.
- 케이블 또는 무선으로 컴퓨터와 라우터를 연결합니다.

#### <span id="page-25-0"></span>라우터에 버튼이 있는지 확인

사용 중인 라우터(액세스 포인트)에 따라 다음의 두 가지 방법 중에서 선택합니다.

- 버튼이 있습니다. 라우터(액세스 포인트)에 버튼이 있고, 마크가 있는 경우 라우터를 쉽게 설정할 수 있습니다.
	-
- 버튼이 없습니다. 라우터(액세스 포인트)에 버튼이 없는 경우, 수동으로 SSID를 선택해서 설정을 완료할 수도 있습니다.

#### 참고

무선 네트워크 연결을 통해 새 장치를 설치하려는 경우, 다음 URL:www.usa.canon.com/WirelessHelp 에서 단계별 지침을 영상및 텍스트로 확인할 수 있습니다.

이 가이드를 통해 해당 장치를 현재의 무선 환경에서 수월하게 설치할 수 있습니다.

#### • 직접 연결

예

아니오

무선 LAN 라우터(또는 액세스 포인트)를 통한 라우팅 없이 모바일 장치와 기기를 무선 또는 직접 연결

전자설명서 "모바일 장치에서 편리하게 사용할 수 있습니다" ► "모바일 장치에 연결" ► "직접 연결하기 (액세스 포인트 모드)"

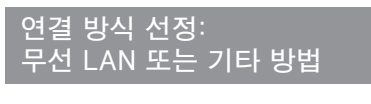

예 아니오 무선랜을 사용하여 PC에 접 속하시겠습니까? 설정은 다 음에도 가능합니다.

버튼이 있습니다. ↓

**⊙** ["푸시 버튼 모드" \(P. 27\)의](#page-26-1) 4단계부터 시작합니다. 버튼이 없습니다.  ["수동으로 액세스 포인트 설정하기" \(P. 28\)](#page-27-0) 의 4

단계부터 시작합니다.

유선 LAN으로 컴퓨터에 연결합니다.

 ["유선 LAN을 통해서 연결" \(P. 26\)](#page-25-1) 로 이동합니다. USB 케이블로 컴퓨터에 연결합니다.

 ["USB 케이블로 연결하기" \(P. 27\)](#page-26-2) 로 이동합니다. 나중에 무선 LAN을 통해 컴퓨터에 연결합니다 **⊙** ["무선 LAN으로 연결" \(P. 27\)](#page-26-3) 로 진행합니다.

<span id="page-25-1"></span>유선 LAN을 통해서 연결

#### 설정 전에 확인하기

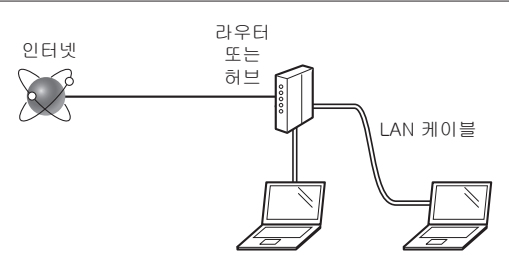

#### LAN 케이블을 사용하여 컴퓨터와 라우터(또는 허브)가 올바르게 연결되어 있습니까?

자세한 내용은 사용 중인 네트워크 장치의 사용 설명서를 참고하거나 네트워크 장치 제조업체에 문의하세요. 컴퓨터에서의 네트워크 설정이 완료되었습니까? 컴퓨터가 올바르게 설정되지 않는다면 다음 설정을 완료한 후에도 유선 LAN 접속을 이용하지 못할 수도 있습니다.

#### 참고

- 유선 LAN 또는 무선 LAN에 동시에 연결할 수 없습니다. 또한 기기는 "유선 LAN"으로 초기설정되어 있습니다.
- 보안이 보호되지 않은 네트워크 환경에 접속하는 경우에는 개인 정보가 제3자에게 누출될 수 있습니다. 주의해 주십시오.
- 사무실에서 LAN으로 연결할 경우 네트워크 관리자에게 문의하십시오.

# 유선 LAN을 통해서 연결

LAN 케이블을 연결하세요.

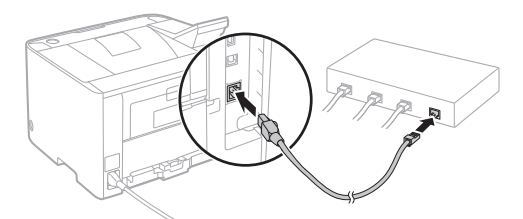

IP 주소는 2분 이내에 자동으로 설정됩니다. IP 주소를 수동으로 설정하려면 다음 항목을 참고하십시오.

 $\Theta$  전자설명서 "네트워크" $\blacktriangleright$  "네트워크에 연결"  $\blacktriangleright$  "IP 주소 설정"

2 제공된 DVD-ROM을 사용해서 드라이버 및 소프트웨어를 설치합니다.

["더 자세한 설치 과정에 대해" \(P. 29\)](#page-28-1) 를 참고하세요. **⊙ ["용지 크기 및 종류 설정하기" \(P. 29\)](#page-28-2) 로 이동합니다.** 

# <span id="page-26-2"></span><span id="page-26-0"></span>USB 케이블로 연결하기

기기와 함께 제공된 DVD-ROM에 있는 드라이버 및 소프트웨어를 설치합니다.

#### 참고

설치 전 USB 케이블을 연결했다면 USB 케이블을 제거하고 다시 설치합니다.

1 사용자 소프트웨어 및 설명서 DVD-ROM 을 이용하여 드라이버 및 소프트웨어를 설치합니다.

 $\bigoplus$  ["더 자세한 설치 과정에 대해" \(P. 29\)](#page-28-1) 를 참고하세요.

 $2$  USB 케이블을 연결하세요.

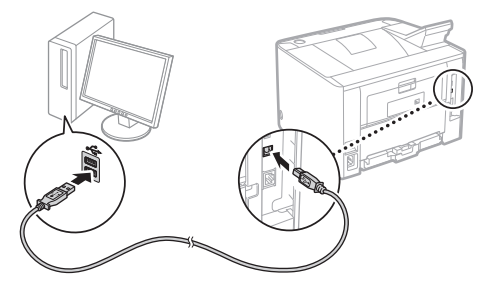

["용지 크기 및 종류 설정하기" \(P. 29\)](#page-28-2)로 이동합니다.

# <span id="page-26-3"></span>무선 LAN으로 연결

#### 설정 전에 확인하기

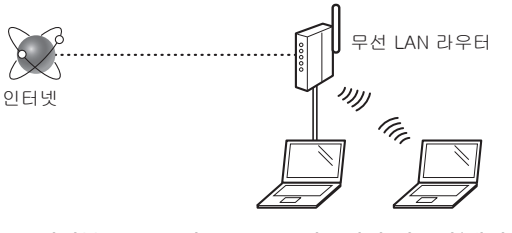

#### LAN 케이블 또는 무선 LAN르호 컴퓨터와 라우터(액세스 포인트)가 올바르게 연결되어 있습니까?

자세한 내용은 사용 중인 네트워크 장치의 사용 설명서를 참고하거나 네트워크 장치 제조업체에 문의하세요.

#### 컴퓨터에서의 네트워크 설정이 완료되었습니까?

컴퓨터가 올바르게 설정되지 않는다면 다음 설정을 완료한 후에도 무선 LAN 접속을 이용하지 못할 수도 있습니다.

#### 참고

- 유선 LAN 또는 무선 LAN에 동시에 연결할 수 없습니다. 또한 기기는 "유선 LAN"으로 초기설정되어 있습니다.
- 보안이 보호되지 않은 네트워크 환경에 접속하는 경우에는 개인 정보가 제3자에게 누출될 수 있습니다. 주의해 주십시오.
- 사무실에서 LAN으로 연결할 경우 네트워크 관리자에게 문의하십시오.

#### 라우터 확인하기

무선 LAN에 연결하는 방식을 선택합니다. 사용 중인 라우터(액세스 포인트)에 따라 다음 두 가지 방법 중에서 선택합니다.

• 버튼이 있습니다. 이 기기는 WPS(Wi-Fi 보호 설정) 를 지원합니다. 라우터(액세스

들 시콘됩니다.<br>포인트)에 버튼이 있고, *(*1) 마크가 있으면, 라우터 를 쉽게 설정할 수 있습니다.

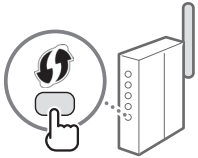

 라우터가 WPS를 지원하는지 여부가 불확실한 경우에는 제품에 포함된 설명서를 참고하거나, 제품 제조사에 연락하십시오.

#### $\cdot$  버튼이 없습니다.

라우터(액세스 포인트)에 버튼이 없다면, 수동으로 SSID를 선택하여 설정을 완료할 수 있습니다. 이럴 경우, 라우터(액세스 포인트)의 SSID 및 네트워크 키를 기억해야 합니다. SSID 및 네트워크 키를 찾는

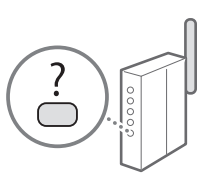

방법에 관해서는 "무선 LAN 라우터/액세스 포인트에 대한 SSID 또는 네트워크 키를 확인합니다"(P. [28\)](#page-27-0)를 참조하십시오.

#### WPS PIN 코드 방식으로 설정하거나 수동으로 설정하려면

전자설명서 "무선 LAN에 연결"

# 무선 LAN 설정하기

#### <span id="page-26-1"></span>푸시 버튼 모드

- 1 홈 화면의 <메뉴>를 선택합니다.
	- LBP253x
		- 을 누르고 <메뉴>를 누릅니다.
	- LBP251dw 조작 패널의 을 누릅니다.
- $2$  <네트워크 설정>을 선택하세요.
- $3$  <무선랜 설정>을 선택하세요.
- 4 화면의 메시지를 읽은 후 <OK>를 선택하세요.
- 5 <WPS 푸시 버튼 모드>를 선택하세요.

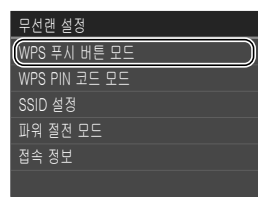

 $6 \leq 4$  >를 선택하세요.

7 램프가 점등 또는 점멸할 때까지 버튼을 계속 누릅니다.\*

6단계에서 <예>를 선택한 후 2분 이내에 WPS 버튼을 눌러야 합니다.

\* 버튼을 누르고있는 시간은 사용하는 라우터에 따라 다를 수 있습니다.

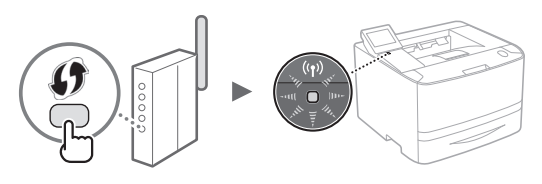

 $\mathsf R$  접속 후 약 2분간 기다려 주십시오. 이 시간 동안 IP 주소가 설정됩니다.

#### 에러 메시지가 나타날 경우

<OK>를 선택하여 화면을 닫고, 네트워크 키가 올바른지 확인 후 다시 설정하십시오. 재시도 후에도 액세스 포인트가 감지되지 않을 경우 다음을 참고하십시오.

 $\bigodot$  전자설명서 "에러 메시지가 나타나는 경우"

#### 네트워크 연결을 확인할 때:

네트워크에 연결된 컴퓨터를 사용해서 네트워크에 기기가 올바르게 연결되었는지 확인할 수 있습니다.

 $\bigodot$  전자설명서 "네트워크 설정 표시"

IP 주소를 수동으로 설정하려면

 $\bigodot$  전자설명서 "무선 LAN에 연결"

# <span id="page-27-0"></span>수동으로 액세스 포인트 설정하기

- 1 무선 LAN 라우터/액세스 포인트에 대한 SSID 또는 네트워크 키를 확인합니다.
	- 무선 LAN 라우터의 라벨을 확인합니다.
	- 기기와 함께 제공된 DVD-ROM 안에 있는 "Canon MF / LBP 무선 설치 도우미"를 이용하여 SSID 또는 네트워크 키를 확인할 수 있습니다.

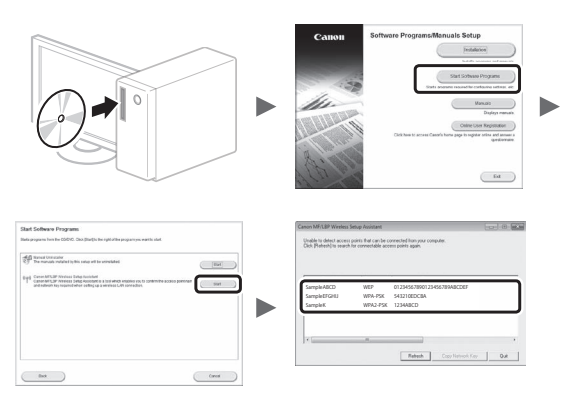

Kr

무선 LAN 라우터의 정보가 표시되지 않는 경우 [Refresh]를 클릭하십시오. [Refresh]를 클릭해도 정보가 표시되지 않으면 무선 LAN 라우터 (액세스 포인트) 에 대한 컴퓨터 설정이 완전한지 확인하십시오.

2 1단계에서 표시된 SSID 명 및 네트워크 키를 기록합니다. 액세스 포인트가 여러 개로 표시될 경우, 표시되는 SSID를 모두 기록하십시오.

#### SSID

SSID는 종종 네트워크 명 또는 액세스 포인트 명으로 기록됩니다. SSID가 여러 개가 있을 경우, 모두 기록하십시오.

#### 네트워크 키

네트워크 키는 때때로 PIN 번호, WEP 키, WPA/WPA2 암호 문자열, PSK, 사전 공유 키로 기록됩니다.

- 
- $3$  홈 화면의 <메뉴>를 선택합니다.
	- LBP253x 을 누르고 <메뉴>를 누릅니다.
	- LBP251dw 조작 패널의 을 누릅니다.
- 4 <네트워크 설정>을 선택하세요. 시스템 관리자 PIN 번호를 입력하는 화면이 나타나면 숫자 키로 올바른 PIN 번호를 입력하고 <확정>을 선택하세요.
- 5 <무선랜 설정>을 선택하세요.
- $6$  화면의 메시지를 읽은 후 <OK>를 선택하세요.
- 7 <SSID 설정>을 선택하세요.
- $8$  <액세스 포인트 선택>을 선택하세요.

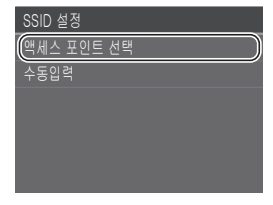

 $9$  무선 LAN 라우터를 선택하세요. 일치하는 SSID가 여러 개 나타나면 가장 위에 나열된 SSID(가장 강한 신호)를 선택합니다.

<span id="page-28-0"></span> $10$  기록해 둔 네트워크 키를 입력합니다. 숫자 키로 네트워크 키를 입력하고 <확정>을 선택하세요.

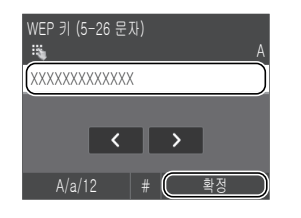

- 11 <예>를 선택하세요.
- 12 <접속했습니다.> 화면이 표시되면 Wi-Fi 표시등이 점멸했다가 켜질 때까지 기다립니다.

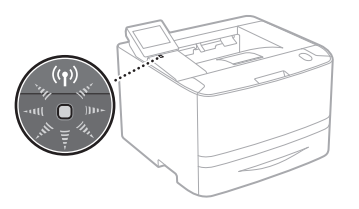

13 접속 후 약 2분간 기다려 주십시오. 이 시간 동안 IP 주소가 설정됩니다.

#### 에러 메시지가 나타날 경우

<OK>를 선택하여 화면을 닫고, 네트워크 키가 올바른지 확인한 후 다시 설정하십시오. 재시도한 후에도 액세스 포인트가 감지되지 않을 경우 다음을 참고하세요.

전자설명서 "에러 메시지가 나타나는 경우"

#### 수동으로 IP 주소를 설정하려면

 $\bigodot$  전자설명서 "무선 LAN에 연결"

# <span id="page-28-2"></span>용지 크기 및 종류 설정하기

화면의 지시에 따라 용지의 크기와 종류를 설정하십시오. 사용하는 모델에 따라 다음과 같이 설정합니다.

# • LBP253x • LBP251dw

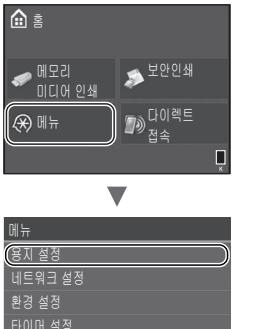

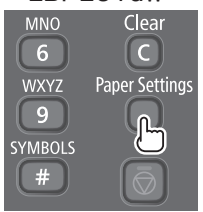

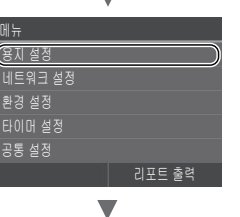

용지 설정

수동 급지대

자주 사용하는 용지 크기 선택 사용자 설정 용지 등록

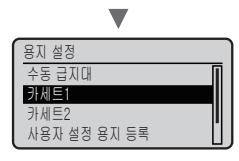

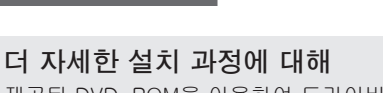

<span id="page-28-1"></span>제공된 DVD-ROM을 이용하여 드라이버 및소프트웨 어를 설치합니다. 설치 절차에 대한 자세한 내용은 프 린터 드라이버 설치 설명서를 참고하십시오. 드라이버는 캐논 웹 사이트에서도 다운로드할 수 있습니다.

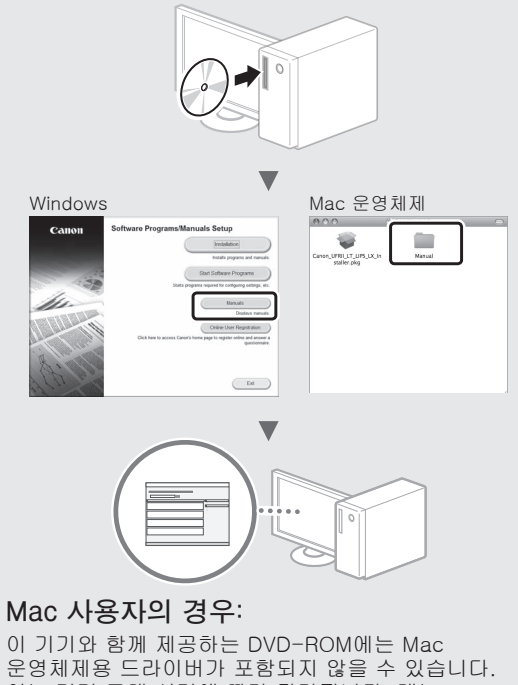

운영체제용 드라이버가 포함되지 않을 수 있습니다. 이는 기기 구매 시기에 따라 달라집니다. 캐논 홈페이지에서 해당 드라이버를 찾아 다운로드하십시오. 드라이버 설치 또는 사용에 대한 자세한 내용은 프린터 드라이버 설치 설명서를 참고하십시오.

# <span id="page-29-0"></span>용지 걸림 제거하기

다음 화면이 나타나면 피더 또는 기기 내부에 용지 걸림이 발생한 것입니다. 화면에 표시되는 절차에 따라 걸린 문서 또는 용지를 제거하세요. 본 설명서에서는 용지 걸림이 발생한 부분만 표시합니다. 각 기능에 대한 자세한 내용은 전자설명서를 참고하세요.

용지가 걸렸습니다. [다음]을 눌러 다음 단계를 표시합니다.

다음

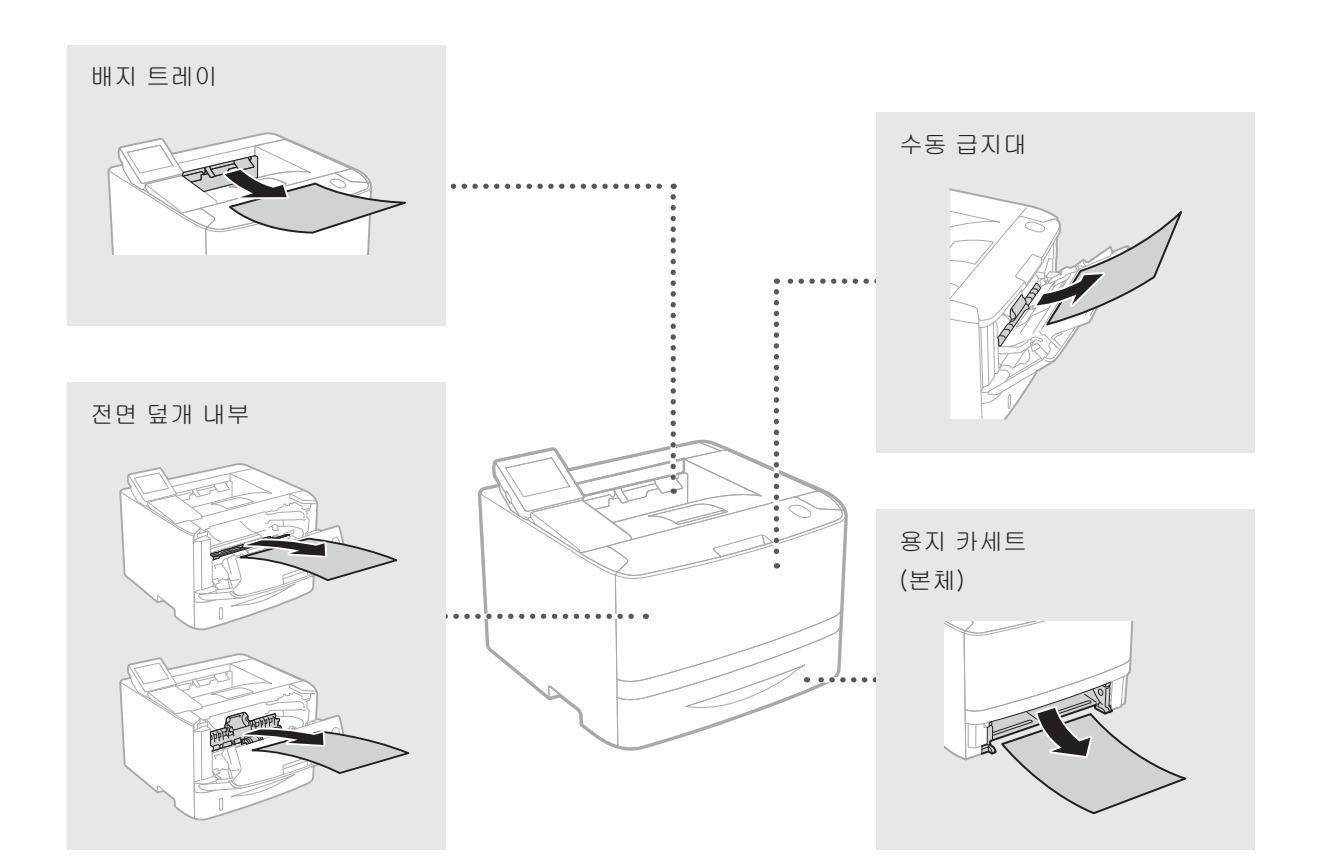

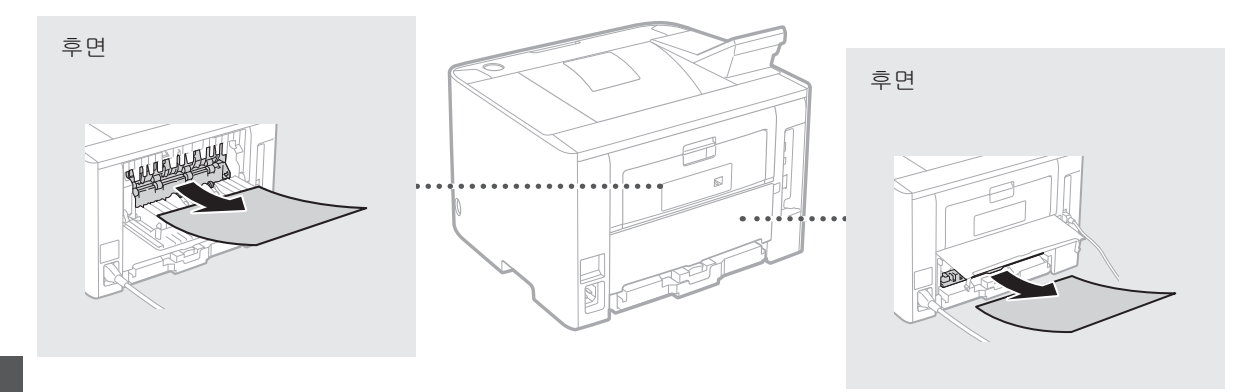

Kr

<span id="page-30-0"></span>토너 카트리지는 소모품입니다. 토너 카트리지 잔량이 얼마 남지 않은 경우 메시지가 화면에 나타나거나 다음과 같은 문제가 발생할 수 있습니다. 상황에 맞는 적절한 조치를 취하세요.

# 메시지가 나타날 경우

토너 카트리지의 잔량이 얼마 남지 않으면 기기에 메시지가 나타납니다.

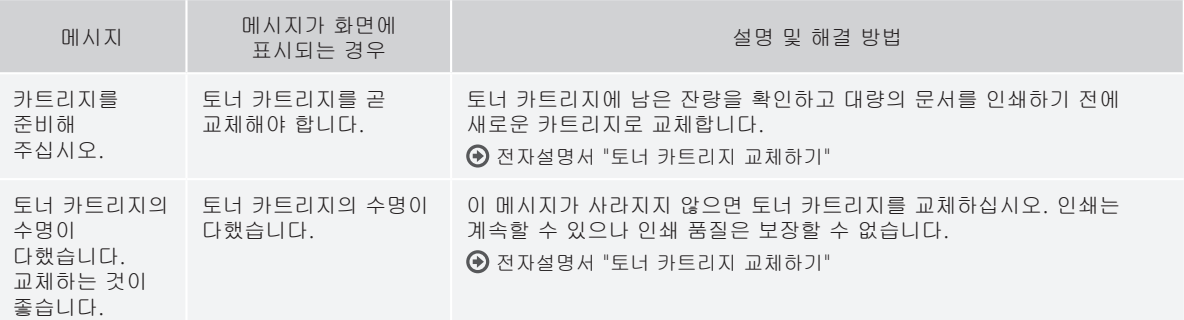

# 인쇄 품질이 좋지 않은 경우

인쇄물에 다음과 같은 증상이 나타나기 시작하면 토너 중 하나가 거의 소모된 것입니다. 메시지가 나타나지 않더라도 거의 소모된 토너 카트리지를 교체하십시오.

흰색 줄무늬가 나타남 가게 일부 희미하게 인쇄됨 아래 다시 아이가 불규칙함

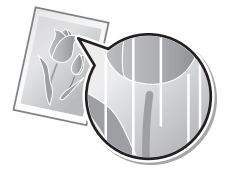

 $ABC$ ABC ABC

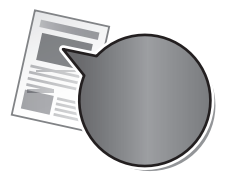

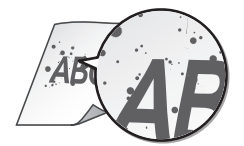

토너가 번지거나 튐 원본의 공백에 약간의 색깔이 출력됨

**ABC ABC** 

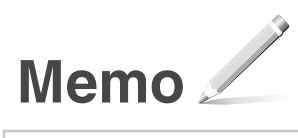

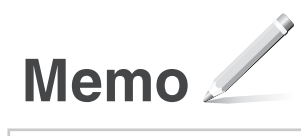

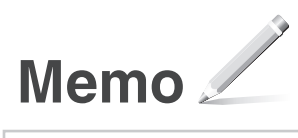

#### <span id="page-34-0"></span>**Important Safety Instructions**

This manual describes only warnings and cautions for the installation and the power supply. Read "Important Safety Instructions" described in the e-Manual (HTML manual) included in the supplied DVD-ROM also.

Indicates a warning concerning operations that may lead to death or injury to persons if not performed correctly. To use the machine safely, always pay attention to these warnings.  **WARNING**

**A** CAUTION

Indicates a caution concerning operations that may lead to injury to persons if not performed correctly.

To use the machine safely, always pay attention to these cautions.

# **Installation**

# **WARNING**

**Do not install in a location that may result in a fire or electrical shock**

- A location where the ventilation slots are blocked (too close to walls, beds, sofas, rugs, or similar objects)
- • A damp or dusty location
- • A location exposed to direct sunlight or outdoors
- A location subject to high temperatures
- A location exposed to open fl ames
- • Near alcohol, paint thinners, or other fl ammable substances

#### **Other warnings**

- Do not connect unapproved cables to this machine. Doing so may result in a fi re or electrical shock.
- Do not place necklaces and other metal objects or containers filled with liquid on the machine. If foreign substances come in contact with electrical parts inside the machine, it may result in a fi re or electrical shock.
- When installing and removing optional accessories, be sure to turn OFF the power, unplug the power plug, and then disconnect all the interface cables and power cord from the machine. Otherwise, the power cord or interface cables may be damaged, resulting in a fi re or electrical shock.
- Do not use near medical equipment. Radio waves emitted from this machine may interfere with medical equipment, which may result in malfunctions and accidents.
- If any foreign substance falls into this machine, unplug the power plug from the AC power outlet and contact your local authorized Canon dealer.

# **CAUTION**

#### **Do not install in the following locations**

The machine may drop or fall, resulting in injury.

- An unstable location
- • A location exposed to vibrations

#### **Other cautions**

- • When carrying this machine, follow the instructions in this manual. If carried improperly, it may fall, resulting in injury.
- When installing this machine, be careful not to get your hands caught between the machine and the fl oor, walls, or paper drawer. Doing so may result in injury.

# **Power Supply**

#### **WARNING**

- Use only a power supply that meets the specified voltage requirements. Failure to do so may result in a fi re or electrical shock.
- Do not use power cords other than the one provided, as this may result in a fi re or electrical shock.
- The provided power cord is intended for use with this machine. Do not connect the power cord to other devices.
- Do not modify, pull, forcibly bend, or perform any other act that may damage the power cord. Do not place heavy objects on the power cord. Damaging the power cord may result in a fi re or electrical shock.
- Do not plug in or unplug the power plug with wet hands, as this may result in an electrical shock.
- • Do not use extension cords or multi-plug power strips with the machine. Doing so may result in a fi re or electrical shock.
- Do not wrap the power cord or tie it in a knot, as this may result in a fi re or electrical shock.
- Insert the power plug completely into the AC power outlet. Failure to do so may result in a fi re or electrical shock.
- Remove the power plug completely from the AC power outlet during a thunder storm. Failure to do so may result in a fi re, electrical shock, or damage to the machine.

#### **A** CAUTION

Install this machine near the power outlet and leave suffi cient space around the power plug so that it can be unplugged easily in an emergency.

#### **Before Using the Printer**

To avoid the risk of personal injury or damage to the printer, and for legal information, make sure to read the "Notice" and "Important Safety Instructions" in the e-Manual included on the accompanying DVD-ROM carefully before using the printer.

#### Es **Antes de utilizar la impresora**

<span id="page-34-1"></span>Para evitar lesiones personales o desperfectos en la impresora y como información legal, antes de utilizar la impresora lea detenidamente los "Avisos legales" y las "Instrucciones de seguridad importantes" en el e-Manual que se incluye en el DVD-ROM.

#### Kr 프린터를 사용하기 전에

<span id="page-34-2"></span>법률 정보 제공 및 인적 부상 또는 프린터 손상 위험을 방지하기 위해 기기를 사용하기 전, 제공된 DVD-ROM에 있는 전자설명서의 "법적 공지" 및 "중요 안전 지침" 을 반드시 읽으십시오.

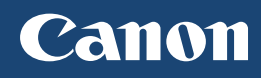

#### **CANON INC.**

30-2, Shimomaruko 3-chome, Ohta-ku, Tokyo 146-8501, Japan

#### **CANON MARKETING JAPAN INC.**

16-6, Konan 2-chome, Minato-ku, Tokyo 108-8011, Japan

#### **CANON U.S.A., INC.**

One Canon Park, Melville, NY 11747, U.S.A.

# **CANON EUROPA N.V.**

Bovenkerkerweg 59, 1185 XB Amstelveen, The Netherlands

#### **CANON CHINA CO. LTD.**

2F Jinbao Building No.89, Jinbao Street, Dongcheng District, Beijing 100005, PRC

### **CANON SINGAPORE PTE LTD**

1 Fusionopolis Place, #15-10, Galaxis, Singapore 138522

# **CANON AUSTRALIA PTY LTD**

Building A, The Park Estate, 5 Talavera Road, Macquarie Park, NSW 2113, Australia

# **CANON GLOBAL WORLDWIDE SITES** http://www.canon.com/

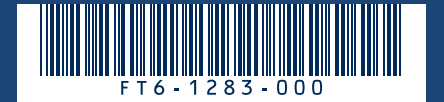